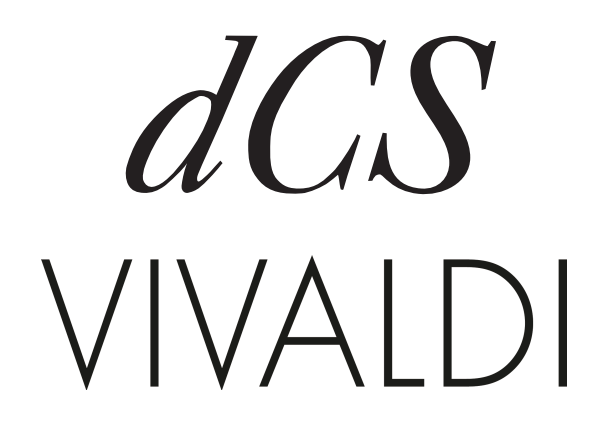

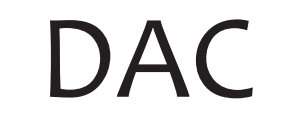

Stereo Digital to Analogue Converter

v.1.20

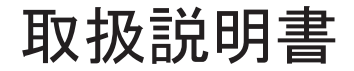

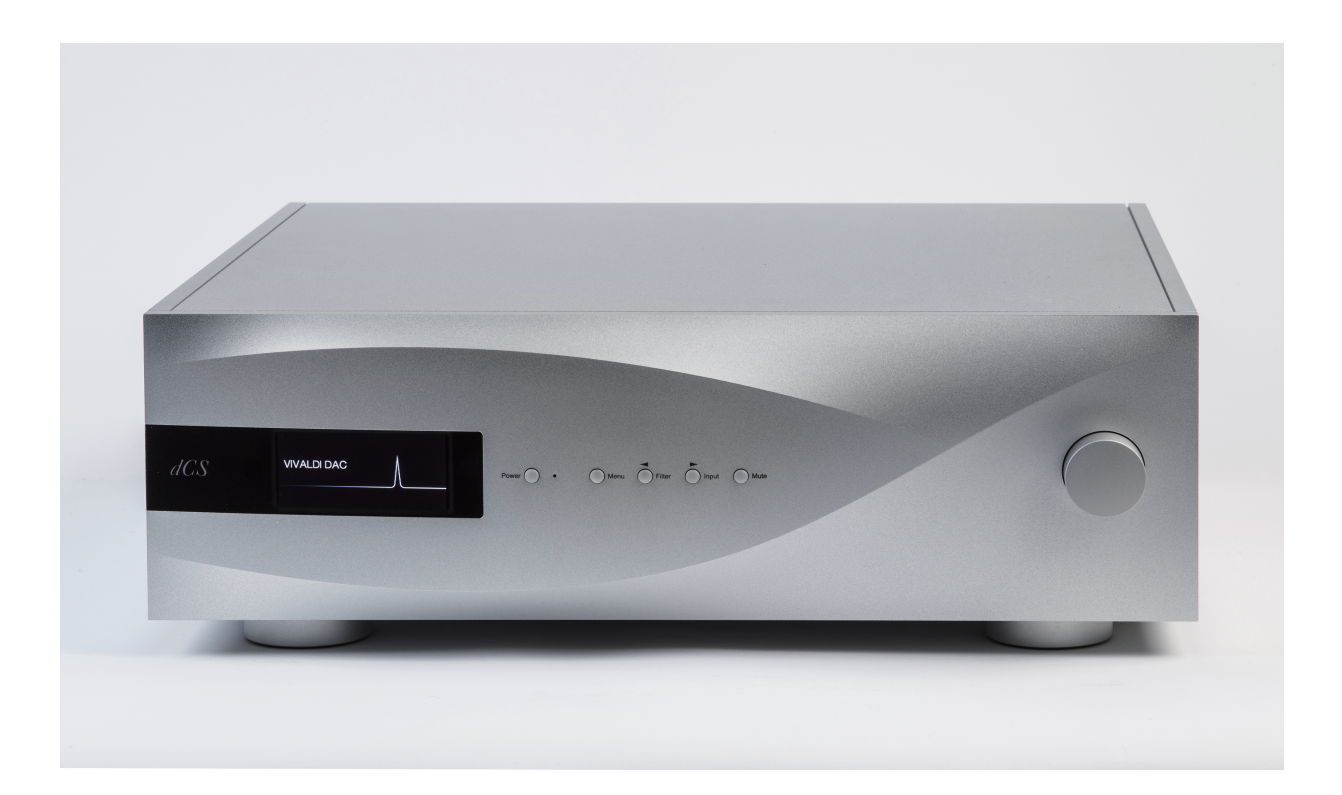

株式会社 太陽インターナショナル

〒 103-0027 東京都中央区日本橋 2-12-9 日本橋グレイス 1F Tel : 03-6225-2777 Fax : 03-6225-2778 <URL> http://www.taiyo-international.com

太陽インターナショナル

# 目次

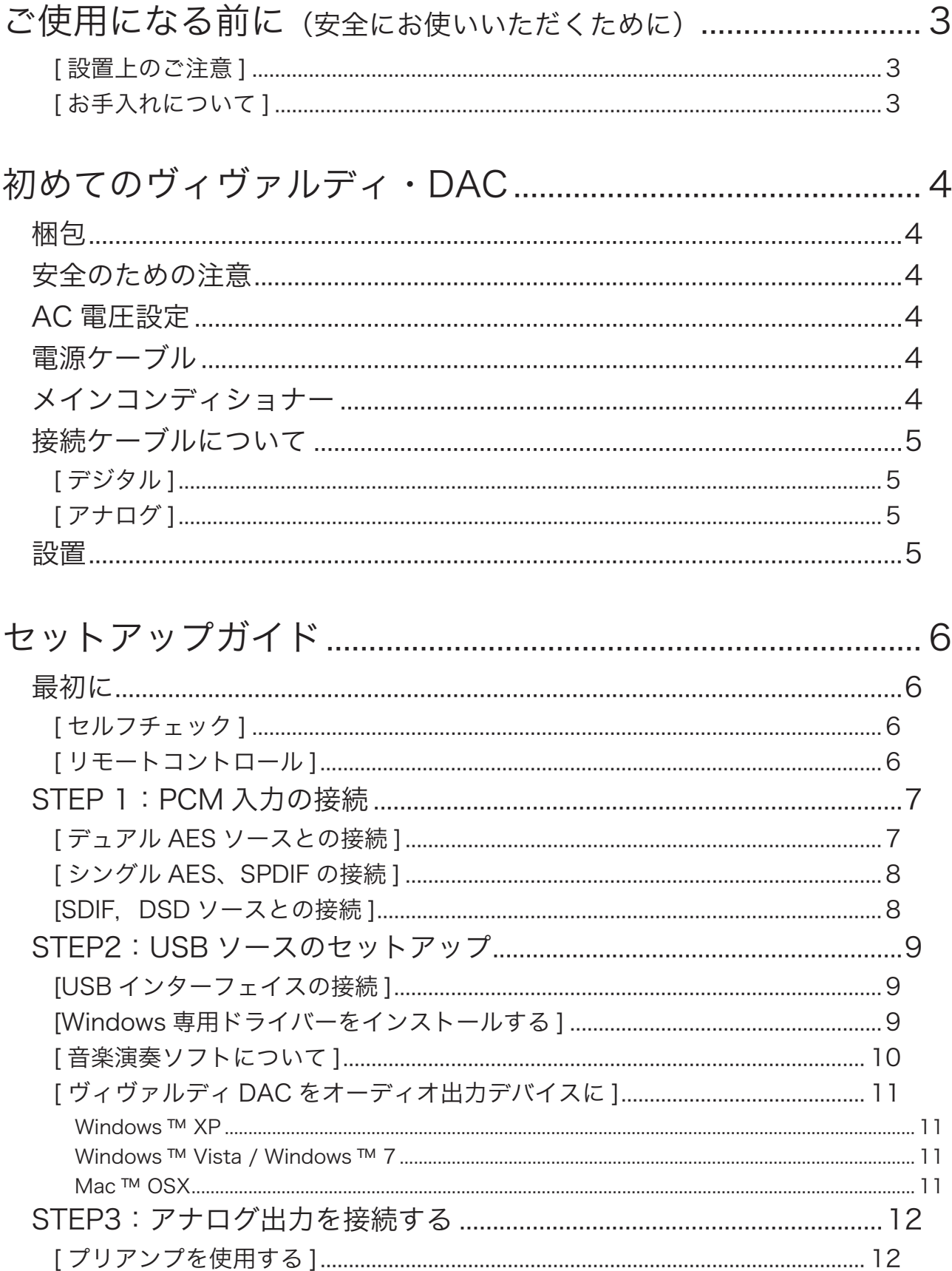

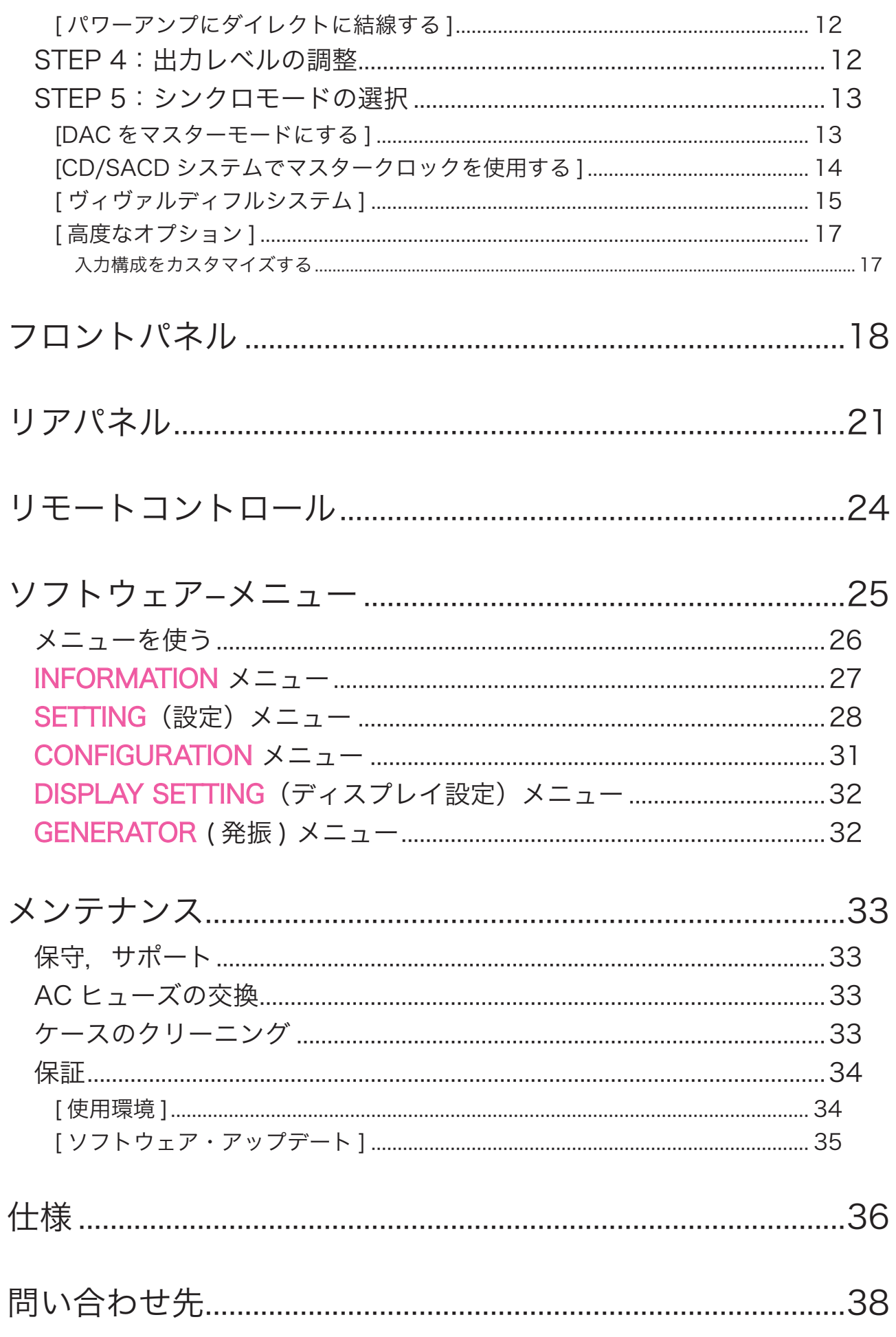

# ご使用になる前に (安全にお使いいただくために)

本機をご使用になる際には、 安全上のご注意をよくお確かめ下さい。 以下の注意事項は安全にお使いいただくために大切な内容です。 必ず守るようにして下さい。

 $\bigwedge$ 警告 : 誤って取り扱うと、 死亡や重傷などに結びつく可能性があります。

注意: 誤って取り扱うと、傷害または物的損害などの発生に結びつく可能性があります。

## [設置上のご注意]

八警告

- ・ 定格電圧AC 100V にてご使用下さい。
- ・ 付属の AC 電源ケーブルは、 本機専用ケーブルですので他の機器に使用しないで下さい。
- ・ ケーブル等の接続はこの取扱説明書に従って確実に行って下さい。 不完全な場合には接触不良を招き、 火 災の原因になります。
- ・ AC電源ケーブルをコンセントから抜くときは、 プラグを持って抜いて下さい。 コードを無理に引っ張ったりして 抜くと断線または接触不良を招き、 感電や火災の原因になります。
- ・AC電源ケーブルを無理に折り曲げたり、引っ張ったり、ねっじったり、継ぎ足す等の加工は行わないで下さい。 火災や感電の原因になります。
- ・ 本機の改造や部品の変更は絶対しないようにして下さい。 火災や感電、 故障、 ケガの原因になります。
- ・ 水など塗れた手で電源ケーブルを抜き差ししないで下さい。 感電の原因になります。
- ・ 本機内部に水をこぼしたり、 ピン等の金属類を入れないで下さい。 感電や火災の原因となります。
- ・ 万一、 煙が出たり変な臭いがするなどの異常状態が起きた場合は、 すぐにAC電源ケーブルを抜き、 異常状 態がおさまったことを確認してからお買い求めの販売店、 または当社サービス課まで修理を依頼して下さい。 そのまま使用すると、 火災 ・ 感電の原因になります。

# △ ! 注意

- ・ 本機を設置する際にはこの取扱説明書に従って確実に行うようにして下さい。
- ・ 本機の取り出し、 及び設置する際には細心の注意をし、 慎重に行うようにして下さい。 落下等でケガや物損 を招く原因になります。
- ・ 湿度の多い場所で使用しないで下さい。 結露等により故障の原因となります。
- ・ ゴミやホコリの多い場所では使用しないで下さい。
- ・ 室内温度が5℃〜40℃の範囲でご使用下さい。
- ・ 振動が多く、 水平でない場所には設置しないで下さい。 機器の落下等でケガや物損を招く原因になります。
- ・ オーディオラック等に納めてご使用になる場合、 通風をしっかり取るなど熱のこもりには充分注意して下さい。 故障の原因になる場合があります。

### 「お手入れについて]

・ 本体の汚れは、 柔らかい乾いた布 (シリコンクロス等) で軽く拭き取ってください。 ベンジンやシンナーなど 揮発性の薬品のご使用は、 絶対におやめください。 本体の表面が変質する恐れがあります。

# 八注意

・ リアパネルの端子等のお手入れの際には、 必ずAC電源ケーブルを抜き電源をお切り下さい。 感電の原因と なることがあります。

# 初めてのヴィヴァルディ ・ DAC

使用前に本項および 「セットアップガイド」 (P.6) をぜひお読みください。 効率的かつ安全にシステムを設定す るのに役立ちます。

dCS 製品は必要に応じてソフトウェア・アップデートを行っています。本機は CD-ROM によって、ご自身 でアップデートできるように設計されています。ソフトウェアが更新された際にはご案内しますので、 ユーザー登録を行っていただきますようお願い致します。

### 梱包

本機の梱包には下記の物が入っています。

- ・ ヴィヴァルディ ・ DAC 本体
- ・ 取扱説明書
- ・保証登録書
- ・ パワーケーブル
- ・ AES/EBU ケーブル ×2
- ・ BNC ケーブル
- ・ USB ケーブル
- ・ dCS USB クラス 2 ドライバーディスク
- ・ ヒューズ ×2 (スペア)
- ・ dCS リモートコントロールハンドセット

上記リストに照らし合わせて内容を点検ください。 損傷があったり、 部品の欠品があった場合にはすぐに販売店 にお知らせください。 本機の梱包材は箱を含め保管くださいますようお願いいたします。

本機の保証カードは保証登録書での登録後、 お手元にお届けいたします。

### 安全のための注意

本機のサービス用パーツは供給されておりません。 内部には高圧電流が流れている箇所もあり、 ユーザーご自 身で本体の分解、 または内部を開けることなどは危険です。 本機自体が不具合である場合には販売店、 また は当社にご相談ください。

### AC 電圧設定

初めて本機をセットするとき、 ご使用の電圧と合致しているか再度ご確認ください。 本機は 50 / 60 サイクルど ちらにも対応します。 リアパネルの AC 入力部の下に電圧表示があります。 万一ご使用の電圧と表示が異なる 場合には決して本機をご使用しないで下さい。 電圧が異なる場合、本機に致命的な損傷を与える可能性があり、 保証の対象外となります。 また電圧変更をご自身でなさらないでください。

### 電源ケーブル

常識的な AC ケーブルをご使用ください。 一部のオーディオファイル用パワーコードは必要以上に重く、 入力部 を破損しかねません。 保証対象外となりますので、 十分ご注意ください。

# メインコンディショナー

メインコンディショナー、 クリーン電源等の使用は推奨いたしません。 メインコンディショナー、 クリーン電源等の 使用によって本機が故障した場合、 保証対象外となりますのでご注意下さい。

# 接続ケーブルについて

### [デジタル]

デジタルインターフェイスについては、デジタルオーディオ用にきちんと設計されているケーブルをご使用ください。

- ・ AES/EBU インターフェイスには 110Ω、 ツィステッドペア、 XLR(M)-XLR(F) コネクターをご使用ください。
- ・ SPDF、 ワードクロック、 または SPDF BNC インターフェイスには 75Ω コアキシャル BNC ケーブルをご使 用ください。
- ・ SPDF RCA インターフェイスには 75Ω コアキシャル RCA プラグで端末処理されたケーブルをご使用くだ さい。
- ・ TOS リンクオプティカルインターフェイスには TOS リンク光ファイバーケーブルをご使用ください。
- ・ USB には標準の USB2 (タイプ A ータイプ B) ケーブルをご使用ください。 内部スクリーンは両端に接続 されているものをご使用ください。

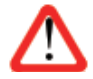

SDIF, クロック用に使用するケーブルはシンプルな DC カップルド接続のインターフェイスケーブルが必 要です。 コンデンサーを介在させたケーブル、 ネットワークがビルドインされたケーブルをご使用になり ますと、 誤動作したり場合によっては全く動作しないことが報告されております。

### [ アナログ ]

アナログ出力については、 オーディオ用にきちんと設計されているケーブルをご使用ください。

- ・ バランス端子 (XLR) には、 ツィステッドペア、 XLR(M)-XLR(F) コネクターをご使用ください。
- ・ アンバランス端子 (RCA) には、 コアキシャル、 RCA プラグで端末処理されたケーブルをご使用ください。

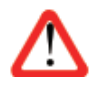

コネクターを破壊する恐れのあるような重量のあるケーブル、 もしくは非常に堅く柔軟性のない ケーブルなどの使用はお控え下さい。

### 設置

ヴィヴァルディシリーズ機器は積み重ねて使用することは可能ですが、 各ユニットの共振を抑える為には一台ず つラックで使用することをおすすめいたします。 他のシステムとの接続にはケーブル類はある程度の余裕を持っ て接続してください。 またオーバーヒートを防ぐために本機の周囲には適度なスペースを空けることを心がけてく ださい。

本機には 4 本のベースフィートによって支持されています。 3 点支持をお好みの場合には、 後側の脚部 2 本を 図 1 のように反時計回りに回し取り外します。 図 2 の脚部のネジを 2.5mm 六角レンチで外して、 リアパネルに 近い中央部分に移動します。 脚部のボルト状のネジ穴に慎重にねじ込んでください。

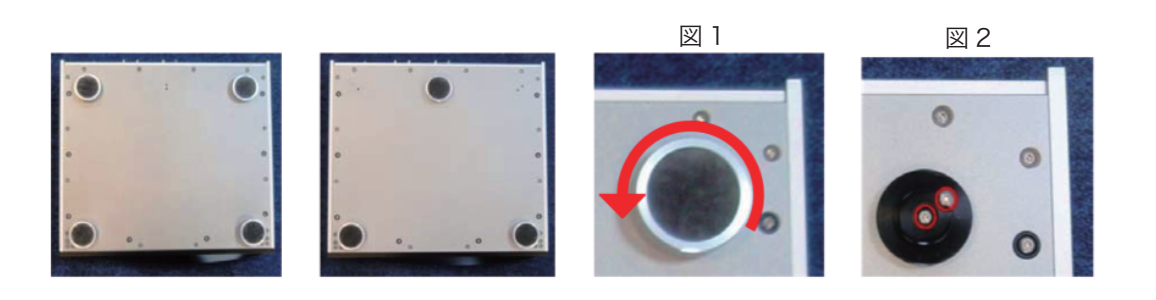

# セットアップガイド

本機リアパネルの電源入力に付属の電源ケーブルを接続し、 電源を入れる準備をします。

### 最初に

この取扱説明書で使用されている文字色は、 下記の内容を示しています。

- ・ 青 : コントロールとコネクターについての記載
- ・ ピンク : メニュー、 またはセッティング
- ・ グリーン : ディスプレイ表示

#### [ セルフチェック ]

本機の電源を入れます。 リアパネルのパワースイッチを I にセットし、 フロントパネルの Power ボタンを押すと約 30 秒間で本機はセルフチェックを行います。 ディスプレイは Vivaldi DAC と表示します。 もし本機が上記の表示 がさない場合には、 次の手順でリセットします。

#### Menu, ▶, ▶, Menu, ◀, ◀, Menu,

Menuボタンを一回押し、次に ▶ ボタンを 1度押します。続いて Menuボタンをもう 1度押すと、DAC Setting メニュー が表示されます。 ◀ ボタンを何度か押し、 Factory Reset メニューを呼び出します。 Menu ボタンを押し数秒待ち ますと、 本機は自動的にリセットします。

### [ リモートコントロール ]

トランスミッターにバッテリーをセットする

- (1) コインなどを使用してリモコン本体のねじを開けます。
- (2) ねじを少し持ち上げ、 裏蓋をスライドさせます。
- (3) 単3電池を +/- を正しくセットします。
- (4) 裏蓋をスライドさせ、 締めます。

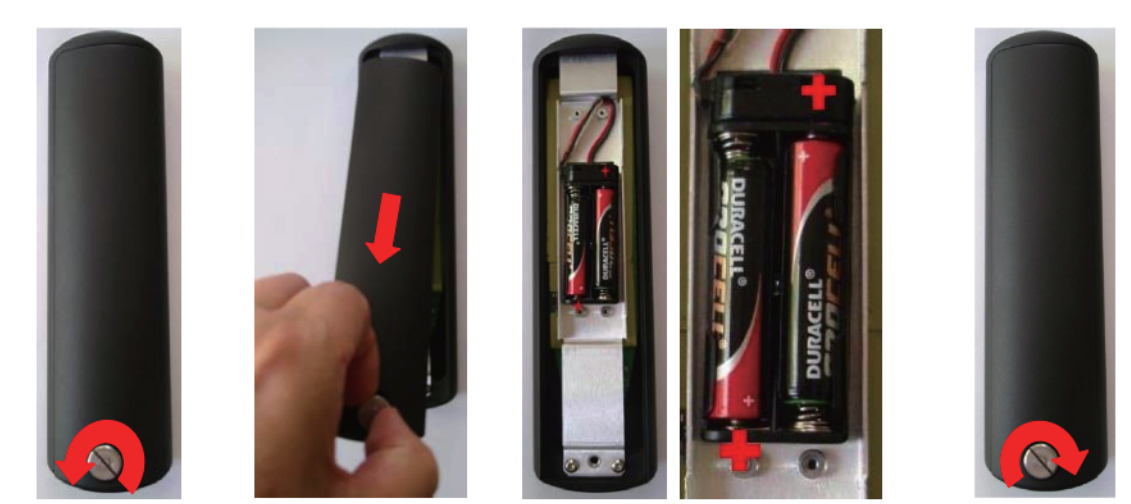

リモコンがバッテリーを装着しても動作しない場合には、 バッテリーの極性を確かめてください。 電池の +/- を間違えて装着するとリモコン本体を損傷することがあります。 極性の間違いによる損傷は保証期間中でも保証対象外となりますので、 慎重に電池を装着してください。

# STEP 1 : PCM 入力の接続

使用システムの電源を入れます。 ディスクかテープを機器にセットしプレイモードにし、 デジタルオーディオ信号 を出力していることを確認します。 以下のどれかを選択します。

## [ デュアル AES ソースとの接続 ]

ソース機器がデュアル AES 機能を備えていることをまずご確認ください。

- ・ ソース機器の AES1 (または AES A) 出力を DAC の AES1 入力に、 AES2 (または AES B) 出力を AES2 入力に結線します。 正しく結線され、 逆に入力していないことを確認します。
- ・ Input ボタンを、 AES1+2 と表示されるまで数回押します。

ヴィヴァルディ DAC は AES 入力が 2 系統あります。AES3,AES4 が第 2 入力です。こちらの入力をご使用の場 合は Input ボタンを、 AES3+4 と表示されるまで数回押します。

DAC は入力ソースとロックし、 ディスプレイには 24/352.8 (ソースが 24 ビットデータ、 352.8kS/s サンプルレート の場合) と表示されます。

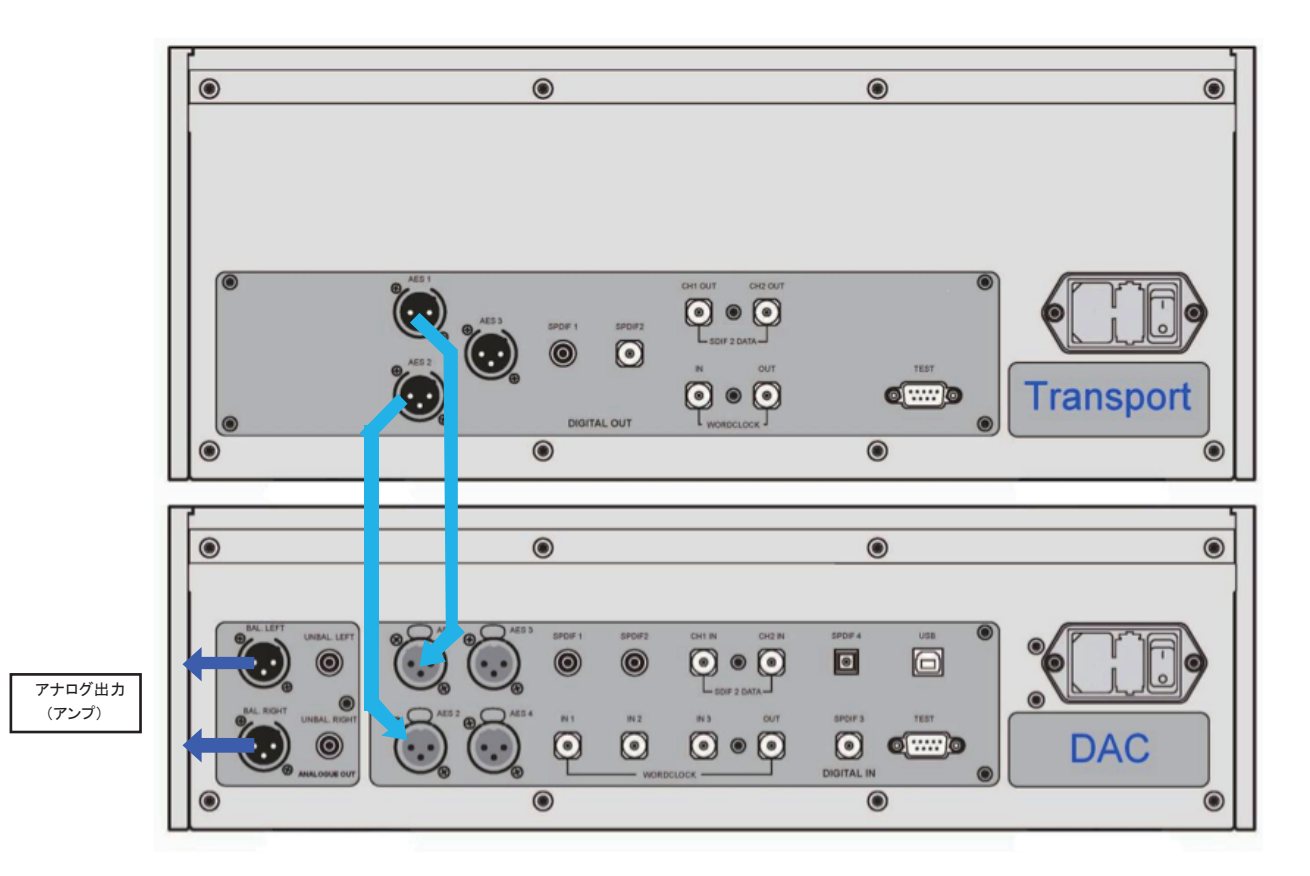

ヴィヴァルディトランスポートと DAC の接続例

### [ シングル AES、 SPDIF の接続 ]

多くの CD トランスポートや DVD プレイヤーなどのソース機器はシングルケーブル出力、 通常 RCA 出力などに 対応しています。

- ・ ソース機器の出力から DAC の適応する入力端子に結線します。
- ・ DAC の Input ボタンを押し、 ソース機器の出力とマッチする以下のいずれかの入力を選択します。
- AES1, AES2, AES3, AES4, SPDIF1(RCA), SPDIF2(RCA), SPDIF3(BNC), Toslink
- DAC は入力ソースとロックし、 ディスプレイには 16/44.1 と表示されます。 (ソース機器が CD プレイヤーの 場合)

### [SDIF, DSD ソースとの接続 ]

ソース機器がデュアル SDIF PCM または DSD 機能を備えていることをまずご確認ください。 SDIF は SPDIF とは異なりますので適切な BNC ソケットと結線して下さい。

- ・ ソース機器の CH1 出力を DAC の CH1 入力に ,CH2 出力を DAC の CH2 入力に BNC ケーブルで結線し ます。ソース機器のワードクロック出力(Wordclock Out)とDACのワードクロック入力のひとつとをBNCケー ブルで結線します。 3 本のケーブルが CH1 出力→ CH1、 CH2 → CH2、 Wordclock Out → WClk In と正し く結線されていることを確認します。
- ・DAC の入力ボタンを数回押し、SDIF-2 をディスプレイに呼び出します。

PCM または DSD モードは自動的に検出されます。 ソースが CD の場合はディスプレイに 16/44.1 と表示します。 DSD ソースの場合、DSD と表示します。

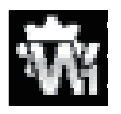

 メニューページの Settings>SyncMode を WordClock1,2or3 のどれかに設定します。 その場合も、 PCM, DSD モードが自動的に検出されます。 DAC はソースにロックします。 CD プレーヤーがソースの場合には、 例えば 16/44.1 というように表示されます。 ソースが DSD データーを送り出した場合にはディスプレイには DSD と表示されます。

Step2 へ進む

# STEP2 : USB ソースのセットアップ

USB ソースをご使用にならない場合にはステップ 3 へ

#### [USB インターフェイスの接続 ]

USB インターフェイスは Windows ™8, Windows™ Vista(SP2 以降), Windows™XP(SP3 以降), Mac ™ OSX(10.5.4 以降のバージョン ), PCM データを送り出すミュージックサーバーと接続することができます。 Linux Ubuntu ベースのサーバーで USB2.0 インターフェイスを装備している機器とも接続は可能と言われていま すが、 dCS では未検証です。 動作の保証は致しかねますのでご了承ください。

本機は USB オーディオクラス 2 をデフォルト設定としています。 クラス 1 の選択も可能ですので、 どちらかを選 択して設定して下さい。

USB オーディオクラス 1:このインターフェイスは 96kS/s までのデータであれば、特別なド ライバーなしで動作します。

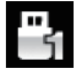

クラス 1 を選択するには、メニューを開き Settings> USB Class メニューページにい き、次の順序でボタンを押します。Menu, ▶, Menu, ◀, ◀, ◀, ◀. その後、Menu ボタ ンでクラス 1 のアイコンを選択します。10 秒でクラス 1 がロードされます。

USB オーディオクラス 2: このインターフェイスは 386.4kS/s (DSD/64overPCM を含む)まで のデータを受け、動作します。

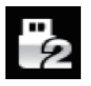

Mac ™ OSX の場合、バージョン 10.6.3 以降の必要があります。 Windows の場合、付属の[dCS USB Class2 Driver disc]をインストールして使用します。 (p10 参照 )

クラス 2 もクラス 1 と同じ手順で選択できます。

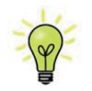

Windows PC に古いバージョンの USB クラス 2 ドライバーがインストールされている場合、 それ をアンインストールして 2014 年度版をプレーヤーを介して付属のディスクから、 または www.dcsltd.co.uk からダウンロードして、 インストールしてください。

#### [Windows 専用ドライバーをインストールする ]

もしご使用の WindowsPC に ASIO4ALL、 または ASIO ドライバーがインストールされている場合には、 dCS のド ライバーが正常に動作するようにアンインストールを行い、 削除してください。

- ・DAC とコンピューターの電源を入れます。
- ・ DAC が USB クラス 2 にセットされていることを確認します。
- ・ Windows ドライバーディスクをコンピューターの CD ドライブに入れます。
- ・ 自動的にインストールされない場合は CD のフォルダから "setup.exe" を実行してください。
- ・ スクリーンの表示に従って作業を進めます。
- ・ インストールプログラムから接続を要求されたら、 DAC とコンピューターの USB ポートを接続します。
- ・ インストールが完了したら、 ディスクを取り出してコンピューターを再起動してください。

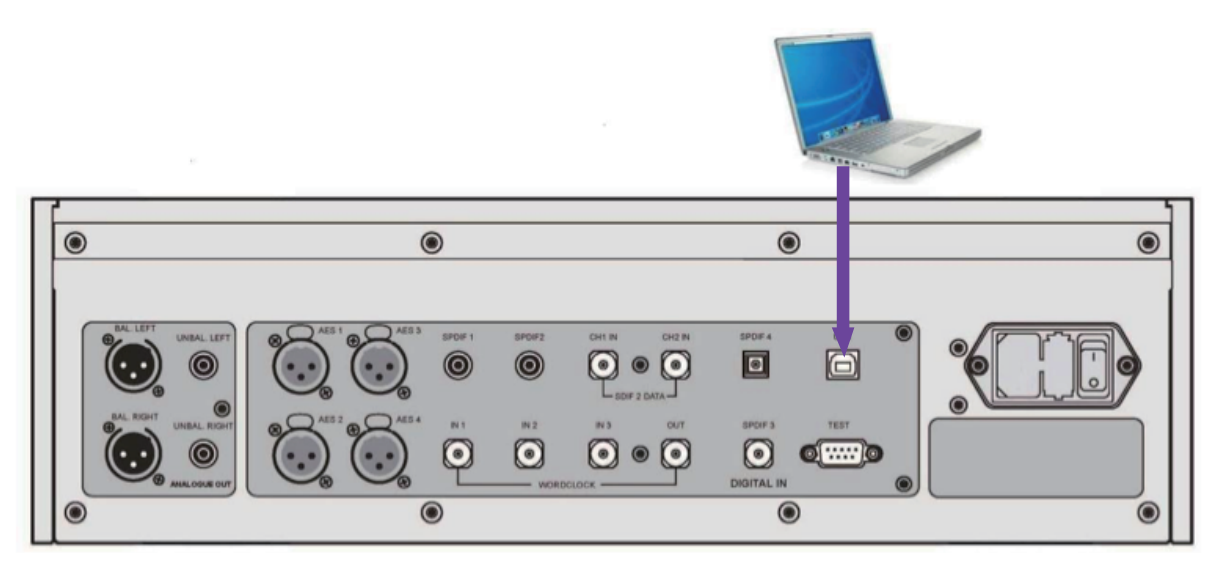

USB インターフェイスの接続図

- ·コンピューターの USB と DAC の USB ポートを接続します。
- ・ ディスプレイに USB と表示されるまで Input ボタンを数回押します。 ソースが PCM データを送ってきてい るときには DAC はソースとロックし、 ディスプレイにはサンプルレートが表示されます。

DAC の USB インターフェイスは、 コンピューターから送られてくるデータを DAC 内部のクロックがコントロールす るエイシンクロノス(非同期)モードで動作します。コンピューターの不正確なクロックの使用を避け精度やジッター などに問題を起こさないようにする為の方法です。

ドライバーをコンピューターにロードしないで DAC とコンピューターを接続した場合には、インター フェイスは動作しません。コンピューターのディスプレイに"Device cannot start"と表示されます。

# [ 音楽演奏ソフトについて ]

Windows ™や Mac ™ OSX システム上で音楽をかける事が出来るプログラムは無数にありますが、そのすべてが USB ポートに対応するように完全に加工されているわけではありません。 例えば、 Windows メディアプレーヤー はオリジナルのサンプルレートを全て 24 ビットにリサンプルします。 iTunes は OSX AudeoMIDI セットアップパネ ルの中で設定された出力サンプルレートを変換します。

このように様々なソフトがあり、 アップデートも頻繁に行われます。 全てのアップデートに対応することは不可能 です。 ご使用のプログラムがどのように作動するかを正確に調べる事が必要でしょう。 問題が発生する場合に はソフトウェア会社へお問合せください。

コンピューター OS に組み込まれた音楽演奏プログラムではなく、 洗練されたストリーミングプログラムをご使用 になることを推奨いたします。

例えば

- ・ JRiver Media Center ( windows, Mac 双方で利用できます)
- ・ udirvana ( Mac のみ)

# [ ヴィヴァルディ DAC をオーディオ出力デバイスに ]

プログラムによって音楽再生する際に、 コンピューターがヴィヴァルディ DAC を自動的に選択しない場合があり ます。 次の操作で補正できます。

#### Windows ™ XP

ヴィヴァルディ DAC を接続し、電源を入れます。 スタート > コントロールパネル > サウンド, 音声, およびオーディ オデバイスを開きます。 サウンドとオーディオデバイスをクリック、 次にオーディオタブをクリックし、 既定のデバ イスの、 ドロップダウンリストから "dCS Vivaldi " または "dCS High Speed Audi Device" を選択し、 詳細設定 をクリック、パフォーマンスタブをクリックし、ハードウエアアクセラレーターが最大に設定されていることを確認。 OK をクリック、 更に OK をクリックして再生パネルを閉じます。

#### Windows ™ Vista / Windows ™ 7/ Windows ™ 8.1

ヴィヴァルディ DAC を接続し、 電源を入れます。 スタートメニュー> コントロールパネル > ハードウエアとサウ ンド > サウンドをクリック、再生画面中の dCS Vivaldi Upsampler Audio を右クリックし、既定のデバイスとして 設定を選択する。 同画面下のプロパティ画面をクリックして、 拡張タブを選択、 直接モードにチェックが入ってい ることを確認、または、音の明瞭化を無効にする。 詳細タブを選択し、ドロップダウンボックスの中から"24 ビット, 192000Hz (スタジオの音質)"を選択する。同画面の排他モードの2つのボックスにチェックが入っていることを 確認。OK をクリック、更に OK をクリックしてサウンドパネルを閉じます。

#### Mac ™ OSX

ヴィヴァルディ DAC を接続し、 電源を入れます。 Finder を開き、アプリケーション>ユーティリティ> Audio MIDI 設定を選択します。 ダイヤログボックス内の向かって左画面リストから dCS Vivaldi を選択し右クリック、 ドロップ ダウンリストから このサウンド出力装置を使用を選択します。続けて、右画面のソースデフォルトのフォーマット を "384000.0Hz, 2 ch -24 ビット整数" に設定して Audio MIDI 設定を閉じます。

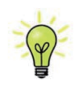

以上は基本設定となります。サウンドソフトによっては異なるセットアップでよりよい結果を 得られるものや、サンプルレートを自動的に合致させるものもあります。

音楽再生プログラムを開いて、Options または Performances パネルから Vivaldi DAC を選択し、音楽 を演奏します。(それぞれの再生プログラムのマニュアルに従って設定をして下さい。)

# STEP3 : アナログ出力を接続する

以下のどちらかを選択します。

### 「プリアンプを使用する1

- ・ プリアンプのボリュームコントロールを低くします。
- ・ バランス、 RCA シングルエンドのどちらかを使用しプリアンプの入力と結線します。
- ・ DAC のロータリーコントロールを時計方向に回し、 Volume を最大にします。 ディスプレイには 0.0dB と 表示されます。

プリアンプのボリュームをお好みのレベルに上げます。

### [ パワーアンプにダイレクトに結線する ]

- · DAC のロータリーコントロールを反時計回りにまわし、Volume をディスプレイ表示 -40.0dB くらいまで下 げます。
- ・ バランス、 RCA シングルエンドのどちらかを使用しパワーアンプの入力と結線し、 パワーアンプをオンに します。

ディスクを演奏すれば、 この段階で音楽がスピーカーから聞こえてきます。

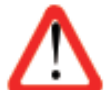

バランス出力に関して、 ヒスノイズ, 不安定なレベル, 両チャンネルからの音に厚みがない等の連絡が dCS によせられることがあります。 多くは、 DAC のバランス出力を XLR コネクターで 3 ピンを浮かせた 状態でパワーアンプにアンバランス入力させている場合に起こります。 このようなときはピン 3 をピン 1(グ ランド) と接続し、 完全な信号経路を得ることが必要です。 その他には、 ケーブル自体の内部での問題 もあります。

ヴィヴァルディ DAC 出力はバランス, アンバランスとも独立していますので、 2 機の異なるアンプに接続 することも出来ます。

### STEP 4 : 出力レベルの調整

プリアンプでの音量設定が適当な音量より高いかもしくは低い場合には DAC の出力レベル設定をする必要があ るかもしれません。 同様に、 パワーアンプに直接結線してご使用の場合でも、 適正音量レベルが -10.0 より高 いか (-0.0 に近い)、 -30.0 より低い (-60.0 に近い数値) の時は、 出力レベルを切り替えます。

・ Menu ボタンを押し、 ▶ボタンを一度押します。 次にもう一度 Menu ボタンを押します。 ディスプレイ は DAC Setting (DAC 設定) メニューを表示します。 ▶ボタンを数回押し、 Analogue Out (アナロ グ出力) メニューを開きます。 Menu ボタンを押して、 出力設定を変更します。

#### Menu, ▶, Menu, ▶, Menu

もし設定出力が 2V で、音量が -30.0 よりかなり低い場合には、 ご使用のアンプ、 もしくはスピーカーの感度 (能 率が高すぎるようなので、 その場合にはプリアンプをご使用になることをおすすめします。

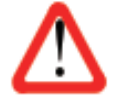

Output( 出力 ) を 6V に設定するとアンプによってはオーバーロードとなることもあります。 その為、 プリアンプを使用する場合には 2V に設定してご使用になることを推奨いたします。

# STEP 5 : シンクロモードの選択

この段階でシステムはソースによって起動されるワードクロックにロックしています。 SDIF インターフェイスをご使 用の場合には、 DAC はソース機器によって起動されるワードクロックにロックしています。 USB の基本的なシン クロモードはエイシンクロナスインターフェイスであるために、 マスターモードです。 これは最も単純なセットアップ ですが、 クロックジッターによってベストの音質が得られる状態ではありません。 ソース機器にワードクロック入 力がある場合には、 DAC クロックをマスターモードにするか、 マスタークロックとロックさせるかによって、 システ ムのジッターを軽減できます。

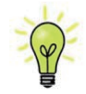

Sync Mode (同期モード) は使用する各入力に対して個別に設定します。 このような個別クロック の方式は、 クロックの混成やアンクロックソースが使用されるシステムでは必要です。

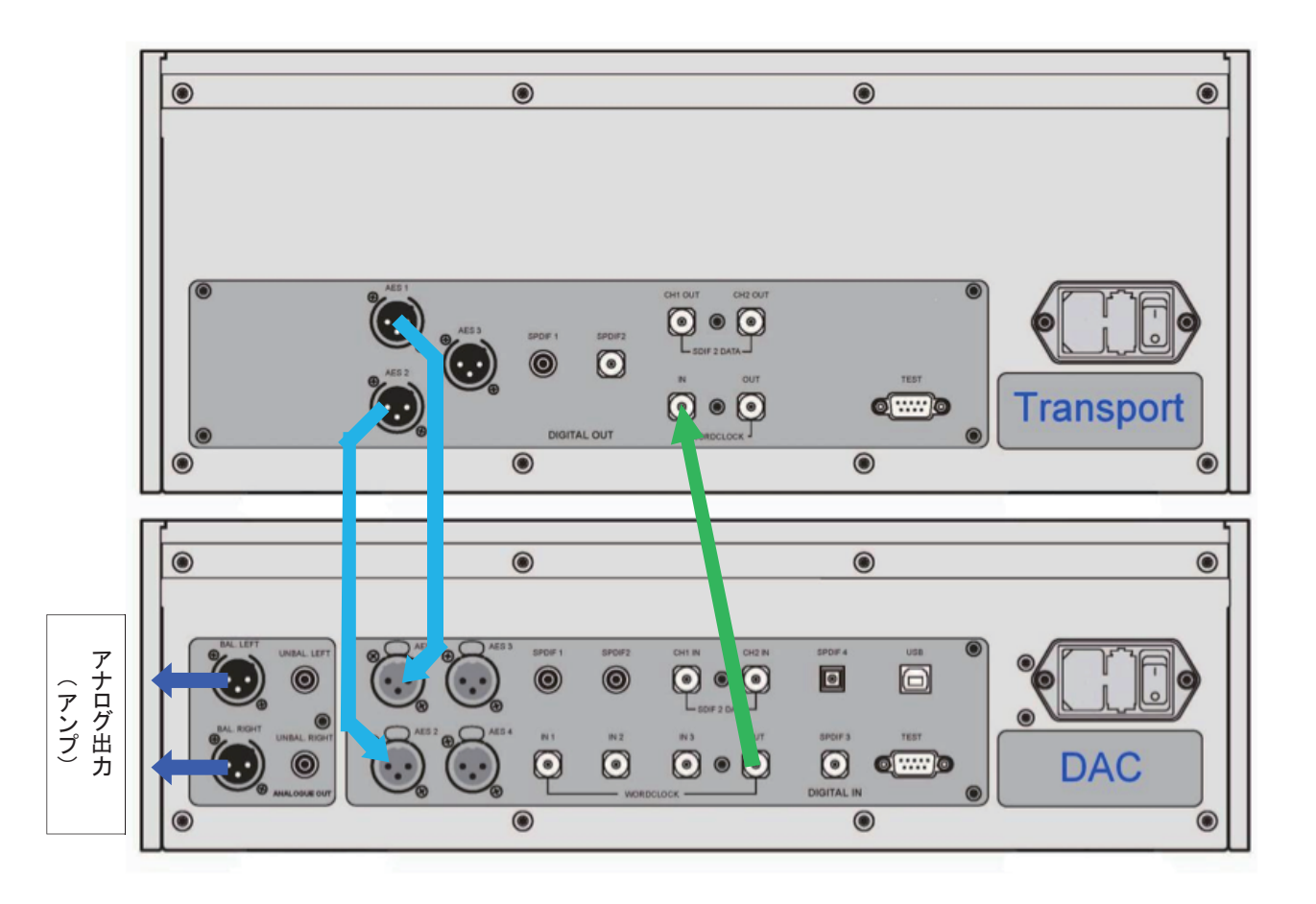

## [DAC の AES,SDIF 入力をマスターモードにする ]

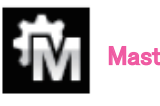

Master mode

マスターモードを選択するには、 メニューを開き、 Setting > Sync Mode メニューページに進みます。

・ Menu ボタンによって Master mode のアイコンを選択します。

#### Menu, ▶, Menu,

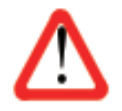

マスターモードは、ソース機器が 44.1k Hz ワードクロックにロックでき、DAC が 44.1,88.2, 176.4,352.8k S/s,DSD データを受け取る場合においてのみ使用できます。システムが正確にセッ トアップできずに、ロックに失敗した場合には、クリックノイズがスピーカーから発せられ、音楽信 号もひずんで聞こえます。

## [CD/SACD システムでマスタークロックを使用する ]

ヴィヴァルディ ・ クロックを追加することによってパフォーマンスは向上します。

- ・クロックの Wordclock Group 1 Output と、トランスポート、DAC それぞれの Wordclock In 端子 ( ワードクロッ ク入力 ) を接続します。
- ・ クロックの Freq1 (周波数) ボタンによってグループ 1 のクロック出力周波数を、 トランスポートに併せて 44.1kHz にセットします。

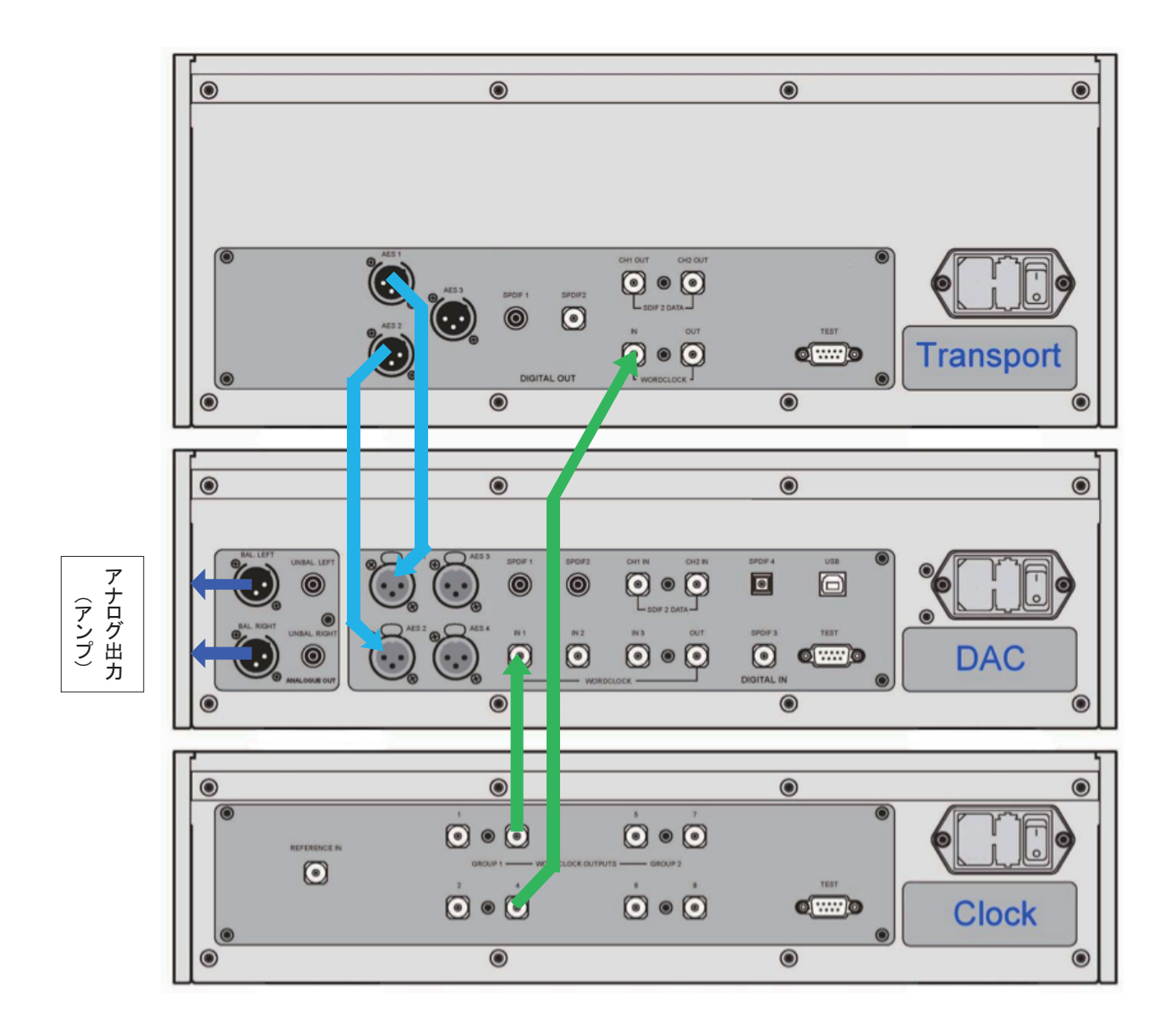

DAC, トランスポート、マスタークロックの接続図

DAC を Word Clock 1(ワードクロック 1) に同期させるには、メニューを開き Setttings > SyncMode メニューページに進みます。

Menu, ▶, Menu, と進み、Menu ボタンによって Word Clock 1 のアイコンを選択します。

システムはミュートされていない状態でリロックします。

マスタークロックをご使用になる際には、 クロックの取扱説明書もご覧下さい。

# [ ヴィヴァルディフルシステム ]

ヴィヴァルディクロックシステムは、 複数のサンプルレートをクロック / アンクロックするソースなどと一緒に使用 できるように設計されています。 異なるサンプルレートのコンピューターオーディオファイル、 アップサンプラー を複数の出力サンプルレートに設定してご使用の場合に特に優れた効果を発揮します。

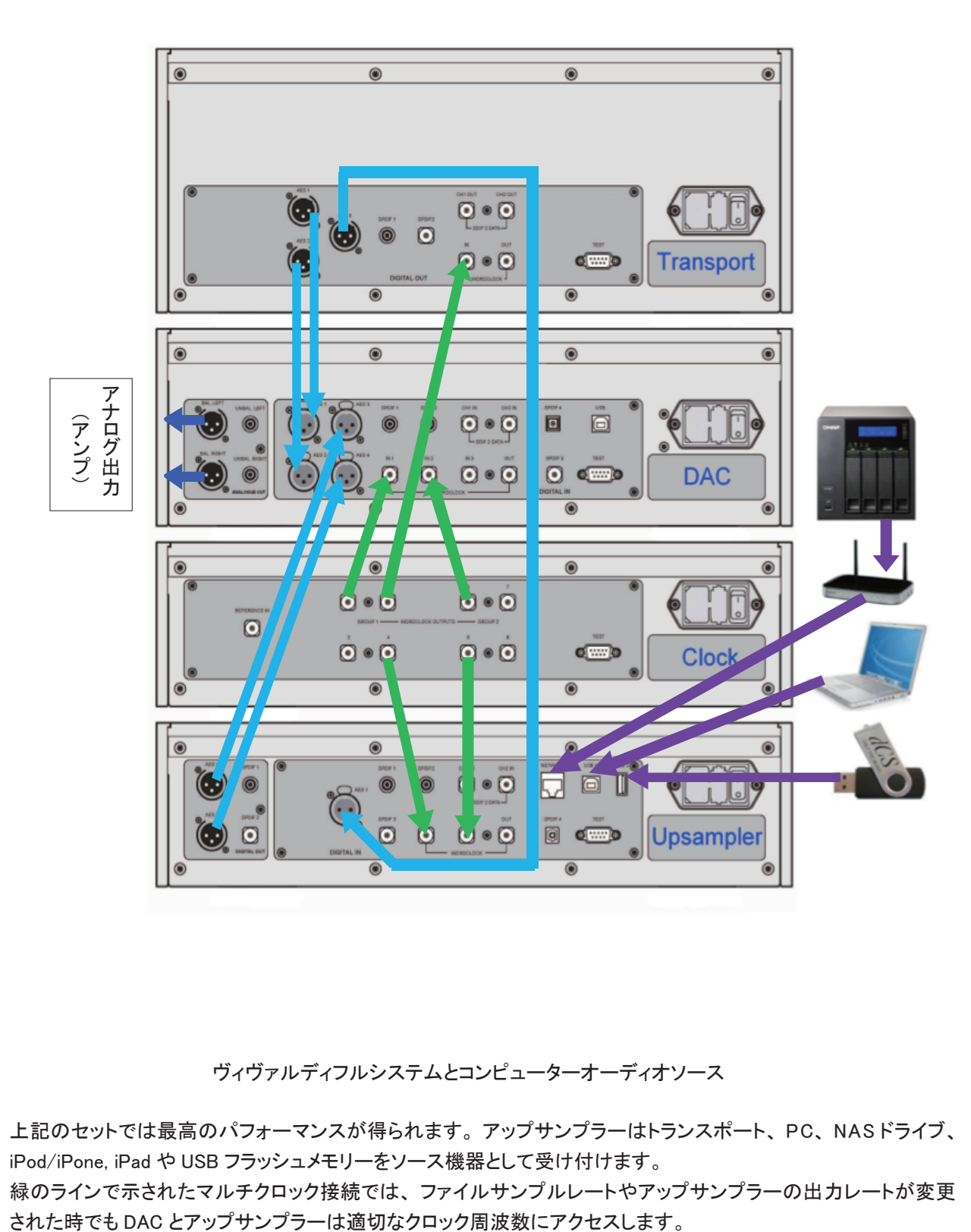

ヴィヴァルディフルシステムとコンピューターオーディオソース

上記のセットでは最高のパフォーマンスが得られます。 アップサンプラーはトランスポート、 PC、 NAS ドライブ、 iPod/iPone, iPad や USB フラッシュメモリーをソース機器として受け付けます。 緑のラインで示されたマルチクロック接続では、 ファイルサンプルレートやアップサンプラーの出力レートが変更 ヴィヴァルディマスタークロックは 2 グループの出力を装備しています。 どちらも、 6 種類の標準クロック周波数 にセット出来ます。 DAC はワードクロック入力が 3 系統、 アップサンプラーは 2 系統あります。 システム内でサンプルレートが変更になっても適切なクロックにアクセスできるようになっています。

- · Freq1( マスタークロック周波数 1) を 44.1kHz に、 Fewq2( 周波数 2) を 48kHz に設定します。
- ・Clock Group 1( クロックグループ ) 出力の 1 つをトランスポートのWord Clock Input( クロック入力 1) に接続、 トランスポートは自動的に同期します。
- ・ Clock Group 1( グループ 1/44.1kHz) の出力を DAC の Word Clock in 1( クロック入力 1) に、 Clock Group 2( グループ 2/48kHz) 出力を DAC の Word Clock in 2( クロック入力 2) に接続します。
- ・ Clock Group 1( グループ 1/44.1kHz) の出力をアップサンプラーの Word Clock in 1( クロック入力 1) に、 Clock Group 2( グループ 2/48kHz) の出力をアップサンプラーの Word Clock in 2( ワードクロック入力 2) に接続します。
- ・ DAC とアップサンプラーの同期モード Sync Mode メニューページから、 Auto に設定します。 その場合、 動作している出力を個別に設定することを忘れずに行って下さい。
- ・ アップサンプラーの AES1+2 出力を DAC の AES1+2 入力に接続します。
- ・ トランスポートの AES1+2 出力を DAC の AES3+4 入力に接続します。
- ・ コンピューターオーディオソーズはアップサンプラーのエイシンクロノスUSBインターフェイスに接続しま す。 詳細はアップサンプラーの取扱説明書にてご参照ください。

# [ 高度なオプション ]

#### 入力構成をカスタマイズする

本機の入力はコンピューターのターミナルエミュレータープログラムを使用してシステムに応じて名前を付けること が出来ます。 アップサンプラーも同様です。 WindowsPC で、 TeraTem を使用する手順を紹介します。 他のプログラム、 例えば puTTY,ZTerm も使用可能です。 もしその件についての設定が困難な場合には専門家 に問い合わせ下さい。

- ·DAC、Windows ™ PC を起動させます。
- ・ 以下のサイトから Tera Term をダウンロードし、 インストールします。 (リンクがない場合には、 Tera Termi online の最新ヴァージョンを探して下さい。)

(http://en.sourceforge.jp/projects/ttssh2/releases/)

- ·DAC 設定を Setting > RS232 メニューページの T オプションに設定します。 (T= テキスト)
- ・ USB-RS232 アダプターケーブルで DAC の Test ポートと PC の USB ポートを接続します。ポートは 9 ピン、 D( 雄 ) コネクターを使用し , 9 ピン D ジェンダーチャージャーを必要とするかもしれません。
- ・ Ttermpro.exe. または他のターミナルプログラムをランします。
- ・ Setup>serial Port をクリックします。 以下のように Baud rate を 4800 にパネルをセットして OK をクリックし ます。

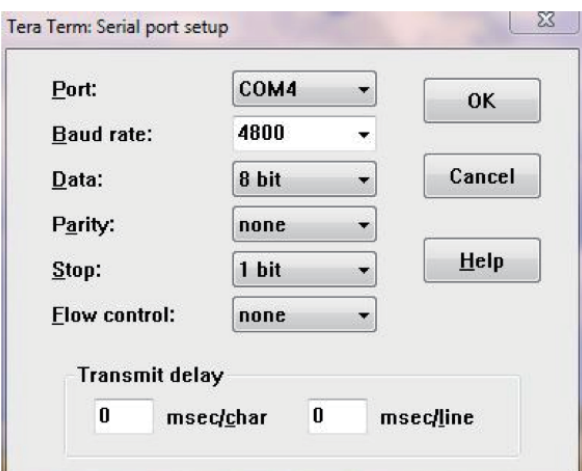

・ ターミナル ウィンドウで、 コマンドをタイプします。 NAME n=newname

この中で、 n は以下のリストにある標準的な名称と関連しています。

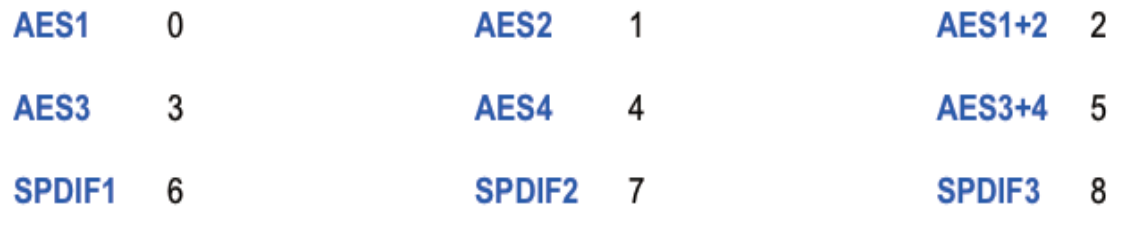

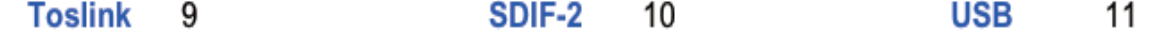

また newname はインプットにご使用になりたい名称を自由に設定できます。 例えば、 CD, TV, COMPUTER など A-Z までの大文字、 番号 0-9 または + - = . : ? ! @ & によって 8 文字まで入力できま す。

・ AES1+2 入力を [CD-SACD] としたい場合には、 NAME2=CD-SACD とタイプし、 enter キーを押します。 USB 入力を [CONPUTER] としたい場合には、 NAME11=COMPUTER とし、 enter キーを押します。 ・ 名称は 8 文字以内で入力できます。

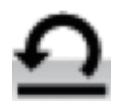

 標準名称に戻したい時には、 ( 例えば AES1,SPDIF2 など) メニューページから Configuration > Reset Input Names と進みます。その際に入力されていた名称は削除されます。

# フロントパネル

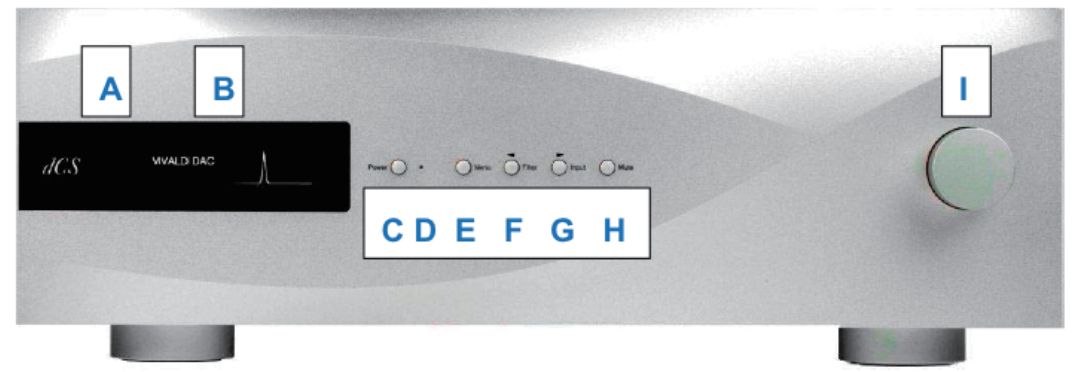

フロントパネル

#### (A) リモートコントロールレシーバー

A に向けてトランスミッターを当てると感度は最高になります。

#### (B) ディスプレイ

通常、 ディスプレイは 4 つのエリアに分類されています。

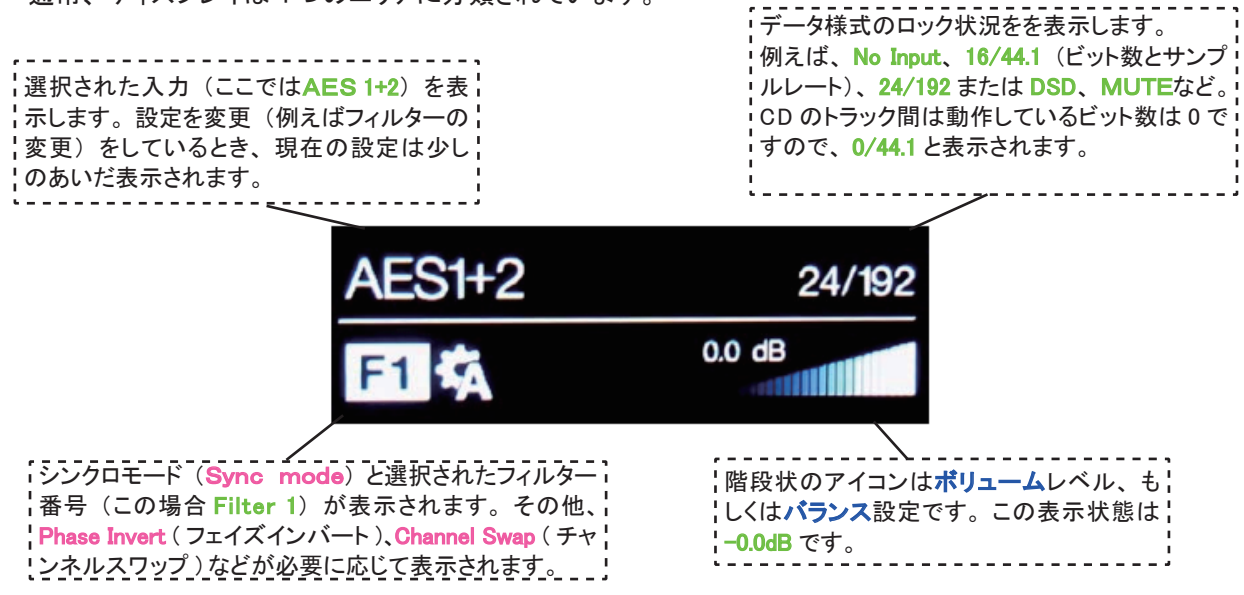

ディスプレイ表示の詳細はメニューセクションをご覧下さい。 (P 25)

もしDACがオーディオフラッグでない AESまたは SPDIFデータストリームを受け取った場合には、DACはミュー トして、Non Audio と表示します。ボリュームレベルが変更されるとボリュームレベルが僅かの間表示されます。 トランスポートはディスクがスタートすれば、 ノンオーディオフラッグをキャンセルします。

#### (C) POWER ボタン

本機の電源を入れます。リアパネルのパワースイッチを I にセットし、POWER ボタンを押します。オンオフはリモー トでは出来ません。

スリープモードにするには POWER ボタンを軽く押します。 ディスプレイは消え、 ボタンの右に位置する LED(D) が点灯します。 アナログ出力はミュートされ、 本機は作動時に近い温度をキープします。 スリープを解除するに はもう一度このボタンを押します。

スイッチオフにするには POWER ボタンをディスプレイが Switching Off と表示するまで、約5秒押し続けます。

メニューが開いているときは、 POWER ボタンによってメニューを閉じます。

(E) MENU ボタン

MENU ボタンを押すことによってメニューが開きます。 メニューページを選択しセッティングを変更します。 メニュー セクションをご参照ください。 (P 25)

(F) FILTER ボタン

お好みのフィルターを選択するボタンが FILTER (フィルター) ボタンです。 これはユーザー一人一人の好みで決定すべきものですので、 音を聴きながら選択してください。 フィルターの選 択はお聴きになる音楽のジャンルによって異なるかもしれません。

PCM モードでは最初の4つのフィルターはナイキストイメージ除去と位相によって長所、短所があります。 Filter 1 は最高度の不要なナイキストイメージ除去と急峻なロールオフを備えていますが、 4種類の中では一番過渡特 性は悪いです。 フィルター2,3,4は進むに従ってよりゆったりした拒絶反応ですが、 過渡特性は良くなっていき ます。経験的に、Filter 2 はオーケストラ、Filter 3、Filter 4 はロック、ポップをお聞きになる方に好まれています。

ソースデータがデュアル AES でサンプリング 176.4、 192、 352.8、 384kS/s の場合には更にもう2つのフィルター が用意されています。 Filter 5 はガウシアン反応 (Filter5 は緩いロールオフ、 そしてトランジェントではオーバー シュートはありません) Filter 6 はプレリンギングがほとんど無い非対称タイプです。

44.1kS/s でも 2 つのフィルターが得られます。 Filter 5 は非対称タイプで位相はノンリニア、 プレリンギングが ないフィルターです。 Filter 6 は新しいシャープなフィルターでリニア−な位相で、 プレリンギングタイプです。 44.1kS/s の 6 種類のフィルター特性をご覧下さい。 ( 他のサンプルレート用フィルターは異なるパルス反応を示 します) 水平時間軸は 1 目盛り 100μ セコンドとなっています。

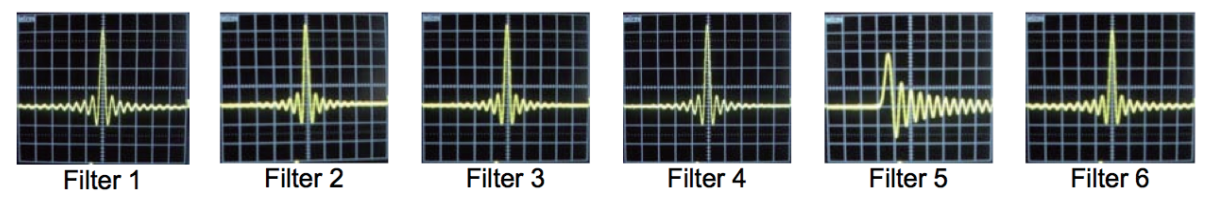

DSD モードでは 4 種類のフィルターがありますが、 1 ビットに特有の可聴帯域外のノイズレベルの減衰を行うも のです。 Filter 1 は 90kHz までの高帯域のもの。 従って、 帯域外ノイズも高いです。 もし、 システムが耳障り な音が多いようでしたら、 Filter 2 か Filter 3 をお試し下さい。 これらは順次帯域外ノイズを減らしていきますが、 その代償は高域です。 Filter 4 はトラブルシューティング用に設けてあります。 音楽観賞用ではありません。 こ れは 25kHz で急峻にカットオフをして、 帯域外ノイズを最低限にしています。

#### "全てのフィルターを検証する時間がありません。 dCS ではどのフィルターを推奨していますか?"

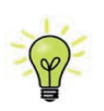

フィルターは個人の好みがあります。 一般的に dCS として推奨できるのは次のものです。 44.1kS/s — Filter 5 (非対称) 32、 48、 88.2、 96kS/s — Filter 2 176.4 ~ 384kS/s - Filter 6 (非対称)  $DSD -$  Filter 1

DAC は最後に使用したフィルターをサンプルレートごとに記憶しています。

メニューが開いているときに、FILTER ボタンは ● に変更されています。 メニューページを逆に戻ることが出来ます。

(G) Input ボタン

Input ( 入力ボタン , G ) が全て動作している機器に接続されている場合には、 入力選択が次の順に変更します ( ソースのサンプリングレートは自動的に検出されます)

…, AES1, AES2, AES1+2, AES3, AES4, AES3+4, SPDIF1 (RCA), SPDIF2 (RCA), SPDIF3 (BNC), Toslink, SDIF-2, USB, …

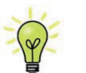

動作しているソース機器と接続されていない入力についてはリストに現れません。 従って選択はできま せん。

AES1+2 と AES 3+4 はメニューページでデュアル AES (Dual AES1+2、 Dual AES 3+4) が OFF ( オフ ) に設定さ れている場合には入力としては利用できません。

メニューが開いているとき、 Input ボタンは▶ボタン に変更されて、 ページをめくります。

(H) MUTE ボタン

Mute ボタン ( ミュート ,H ) はアナログ出力のミュート、 ミュート解除に使用します。 ユニットがミュート状態の時に はディスプレイに MUTE と表示されます

(I) ロータリーコントロール

通常ロータリー コントロールはポリューム設定に使用します。 このセッティングは 0dB (フルボリューム)から -50dB までを 0.5dB ずつ、 -80dB までは 1dB ステップで調整し、 -80dB 以下ではミュートとなります。

Balance ( バランス ) メニューページが開いている、 もしくはリモートの Balance ボタンが押されている場合には、 バランスを調整します。

メニューが開いている間、 ロータリー コントロールはメニューページを前に進めたり、 後に戻したりすることをし ます。 同様に、 入力やフィルターを変更して数秒の間、 ロータリー コントロールはボリュームの変更ではなくこ れらのスクロールとして機能します。

# リアパネル

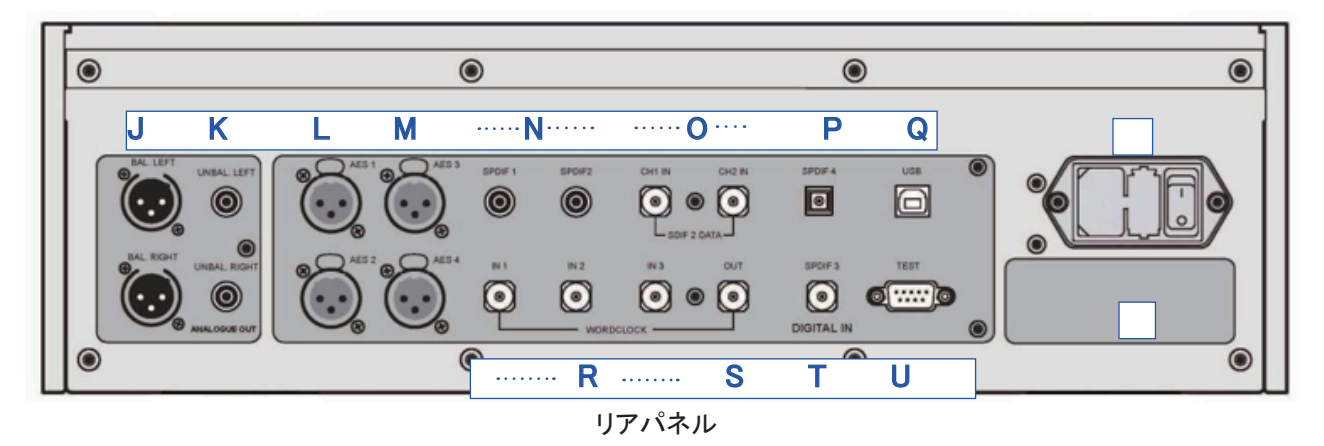

#### (J),(K) Analogue Outputs (アナログ出力)

本機は独立したバランス出力 (J) とアンバランス出力 (K) を装備しています。上部が左チャンネル出力で下が 右チャンネル出力です。

dCS のバランス出力は真のバランス入力に対して接続されるように設計されています。 電気的にバランス回路で あり、 フローティングですので、 オーディオトランスのような働きをします。 この優れた点はハムの拒絶率とケー ブルから入ってくる諸々の電磁波などの干渉を防ぐ点です。 疑似バランスではなく、 完全なバランス回路設計の オーディオ機器と接続して下さい。

XLR コネクターを使用しているにもかかわらず、 ピン3を浮 かして、 本当の意味でのバランス回路ではないアンプも見 受けられます。 このような回路では、 XLR ケーブルで接続 しても良い結果は得られません。ノイズが増えたり、不安 ┃ Pin 1 定な信号レベルとなったり、うすべったい音になったりする グランド ようです。 そのようなアンプをご使用の場合には、 ケーブル のアンプ側 XLR の 3 ピンと 1 ピンとを結んでアンバランス出 力として使用することをお勧めします。

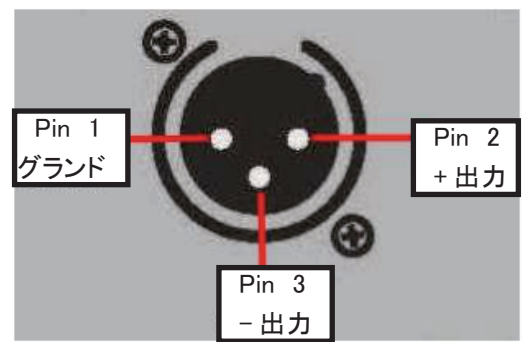

(L),(M) AES デジタル入力

AES 1, AES2 (L)、 AES3, AES4 (M) 入力は 192KS/S までのサンプルレートに対し、 独立して使用することが 出来ます。

Dual AES1+2 メニューが On または Auto に設定されていれば、 AES1+2 はペアとして使用し、 88.2、 96、 176.4、 192、 352.8、 384kS/s サンプルレートを受け付けます。 Dual AES3+4 メニューが On または Auto に設定されて いれば、 同様に上記のサンプルレートに対応します。

どちらのデュアル AES インターフェイスも dCS の SACD データをヴィヴァルディトランスポートから受け入れます。 また、 DoP データもヴィヴァルディアップサンプラーまたは CD を演奏しているトランスポートから受け付けます。

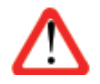

デュアル AES モードが正しく作動するためには、 ソースは実際にデュアル AES データを送らなければな りません。 シングル AES データを 2 つのコネクターから送るのでは正しく作動しません。

#### (N),(T),(P) SPDIF 入力

本機は 3 系統のコアキシャル SPDIF 入力があり、 SPDIF1, SPDIF 2 (N) SPDIF3 (T) と書かれています。 また、 光 SPDIF 入力は Toslink 入力 (P) です。 トスリンクをご使用の際にはダストカバーを引き抜いて下さい。 これら の電気的な信号入力は 192kS/s までのサンプルレート (DoP を含む) を受け入れますが、 トスリンクについて は 96kS/s 以上のレートを保証するものではありません。

#### (O) SDIF デジタルインターフェイス

SDIF インターフェィスは SDIF-2 データサンプルレート 96kS/s, SDIF-2 DSD データに対応します。 ユニットは自 動的にデータフォーマットを認識し、 正しいモードに設定します。 このインターフェィスは 2 つのデータ入力によっ て構成されて、CH 1, CH 2 (O) と書かれています。SDIFモードはWpord Clock In 1, In 2, In3 ( ワードクロック入力, R ) にワードクロックソースが接続されていなければ動作しません。 データサンプルレートが変更すればこのイン ターフェィスは正しくロックしませんが、 ワードクロックはそうではありません。

#### (Q) USB インターフェイス

B タイプ USB インターフェイス (Q) は 24 ビット /192kS/ までのデータを、 適合する USB2.0 インターフェイスを装 備した Windows ™ PC, Mac ™ PC, サウンドサーバーから受け取ります。 また、 このインターフェィスは DoP フォー マットにパッケージされている DSD/64 データを受け取ることも出来ます。 USB インターフェイスは完全なるエィシ ンクロノスモードで動作するので、ヴィヴァルディ DAC をサウンドサーバーやコンピューターからのクロックジッター に対しては免疫性を備えています。 DAC は自身のクロック、 または Word Clock( ワードクロック ) 入力に接続 されているマスタークロックを使用します。 コンピューターへの USB を通じてのフィードバックはデータ搬送レート をコントロールします。

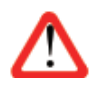

以下の PC を使用し、 一般的なフォーマット何種類かのものを使用して多くの PCM ストリーミングプログ ラムでテストしましたが、 全てのソースデバイス、 動作システム、 ソフトウェアに対しての正しい動作は保 証できません。 テストした OS は Windows ™ 8.1, Windows ™ 7, Vista (SP2), Windows ™ XP (SP3) , Mac ™ OSX10.5-10.10

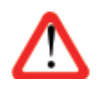

USB インターフェイスはコンピューター、 サウンドサーバーと対応して動作するように設計されています。 MP3プレーヤーやフラッシュスティックなどでは動作しません。これらにはヴィヴァルディ アップサンプラー が対応します。

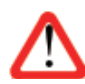

メニューページの Setting>USB Class によってインターフェィスをクラス 1 (特別なドライバーなしで、 96kS/s 以下)、 またはクラス2 (192kS/s まで、 OSX10.6.3 以降はドライバー不要、 ウィンドウズには dCS USB クラス 2 ドライバー 2014 が必要です) に対設定できます。

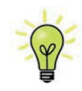

352.8, 384k S/s を Windows PC で動作させるためには、 dCS USB Class 2 ドライバー 2014 年版が必 要です。 DAC ソフトウエアを v1.0x からアップデートしている場合には、 Windows PC から初期バージョ ンのドライバーを全てアンインストールしてください。 そして、 www.dcsltd.co.uk からアップデートされたド ライバーをインストールしてください。

(R) ワードクロック入出力

3 系統の Word Clock In (ワードクロック入力) 端子 (R) はソース機器またはマスタークロックからの 32、 44.1, 48, 88.2, 96, 176.4, 192kHz の標準ワードクロックを受取ります。 クロック周波数はデータレートの正確な倍数 でなくてはなりません。そうでないと、システムはオーディオ同期に戻ってしまいます。Settings>Sync modeメニュー ページによって、 選択された入力に外部クロックをロックさせます。 ソースは同じクロックにロックされなければな りません。 そうしないとシステムはロックされていない状態となり、 出力から間隔を置いてクリックノイズが出てき てしまいます。

3 系統の Word Clock In (ワードクロック入力) は個別にも使用できます。 操作を簡単にするためにヴィヴァルディ DAC の Sync mode ( 同期モード ) メニューページは Auto ( オート ) モードを持っています。 このモードで、 44.1、 88.2, 176kHz のワードクロックと Word Clock In1 ( ワードクロック入力 1) を、 また 48、 96, 192kHz を Word Clock In2 ( ワードクロック入力2) とを接続することが出来ます。 他のソース機器が同じクロックと接続されていて もアップサンプラーは正しいクロック周波数を選別します。

WClk3 はアップサンプラーの Word Clock Out に接続されるように意図したものです。 これは、 ワードクロック入 力のないソースとの接続におけるパフォーマンスを向上するものです。

本機がマスターモードに設定されている場合、DAC は Word Clock In (ワードクロック入力) からロックされたデー タではなく、 自身の内部クロックを使用します。 その場合、 Word Clock Out ( ワードクロック出力、 S ) はシング ルワイヤーの入力レートと同じレート 44.1kHz の信号を出力します。 ここはソース機器にシステムがロックされる ように接続するようにしてください。

ワードクロックは同期のために使用されるので、 デジタルデータは伝送しません。

(U) TEST (テスト) インターフェイス

テストインターフェィス (U) は RS232 で、 2 種類のモードに対応、 Setting>RS232 メニューページによって設定さ れます。

- ・ dCS において、 製品検査する場合、 リモートコントロールされる時に使用される 2 進法モード
- ・家庭自動システムで使用するときのテキストモード。このモードをご使用になりたい場合、リモートコントロー ルコマンドを dCS サポートページからダウンロードして下さい。

このインターフェィスにはストレートケーブル、 ピン 1 はピン1と接続しているワイヤーを使用して下さい。

- ピンコネクターは次の通り
	- ・ピン2− dCS ユニットトランスミット
	- ・ピン3− dCS ユニットレシーブ
	- ・ピン5−グランド
	- ・シェルーケーブルスクリーンとドレイン

赤外リモコンをご使用になることをおすすめします。

(V) AC 入力

AC パワーは IEC320(V) に接続フューズと 2 極パワースイッチによって隔離され、 保護されています。

(W) ラベル

ラベル (W) はシリアル番号、 使用電圧が表示されています。 シリアル番号はお問い合わせ等の際に必要になり ます。

# リモートコントロール

リモートコントロールの上の部分は主に DAC のコントロールに対し、 下の部分はトランスポートのコントロール操 作します。

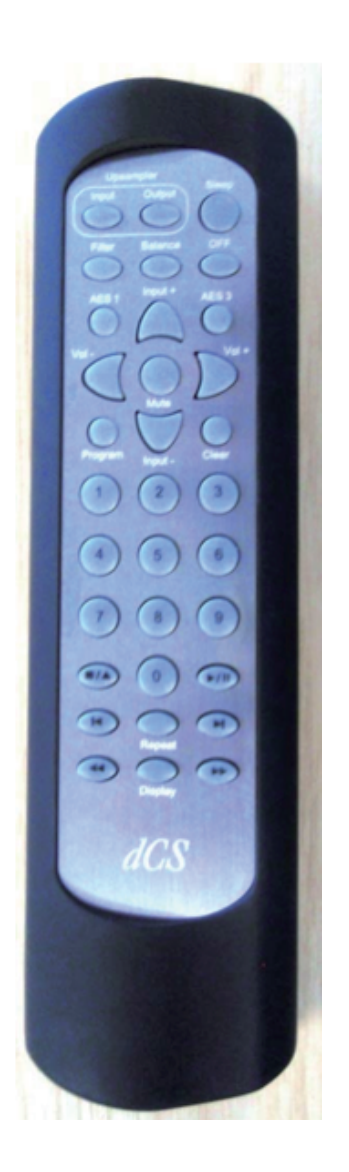

スリープモードにするには Sleep ボタンを約 2 秒間押し続けます。 もう一度 Sleep ボタンを押すと通常の動作に復帰します。 スリープモードにおいて、 OFF ボタンによってシステムをオフにします。

Upsampler Input ボタンはアップサンプラーの入力を選択します。同様に Upsampler Output ボタンはアップサンプラーの出力サンプルレートを選択します。

Filter ボタンは DAC のフィルターを設定します。

Balance ボタンは DAC のボリューム、バランスの調整モードを交互に設定します。

AES1 ボタンは DAC の AES1 入力を選択します。 AES3 ボタンは DAC の AES3 入力を選択します。

Input+, Input- ボタンは DAC の利用できる入力を循環します。

Vol+, Vol- ボタンは DAC のボリュームとバランスを調整します。

Program、 Clear ボタンは 0ー9 までのボタンと使用し、 トランスポートのトラック 順序を設定または変更するために使用します。

Stop/Eject, Play/Pause, Previous Track, Next Track, Jog Back, Jog Forward ボ タンはトランスポートのフロントパネルにあるボタンと同様に作動します。

Repeat ボタンはトランスポートに対して Repeat 1 (今聴いているトラックをリピー ト)、Repeat(ディスク全体をリピート)、Repeat Offと循環します。

Display ボタンはトランスポートのタイムディスプレィを次の順で変換します。 トラックの経過時間、 トラックの残り時間、 ディスクの経過時間、 ディスクの残り 時間

システムが完全にオフとなった場合には、 システムを起動するにはフロントの Power ボタンを押して、 起動させ ます。 この作業はリモートコントローラーでは出来ません。 OFF ボタンはシステムがスリープモードの時にのみ 使用できます。

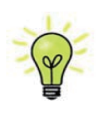

2 つのデュアル AES 入力をヴィヴァルディトランスポートとアップサンプラーからの出力に対して使 用している場合、DACの2つの Dual AES メニューページを Lockにセットします。この状態で、リモー トの AES1 , AES3 のボタンによって 2 系統のデュアル AES モードを選択出来ます。

ソフトウェア−メニュー

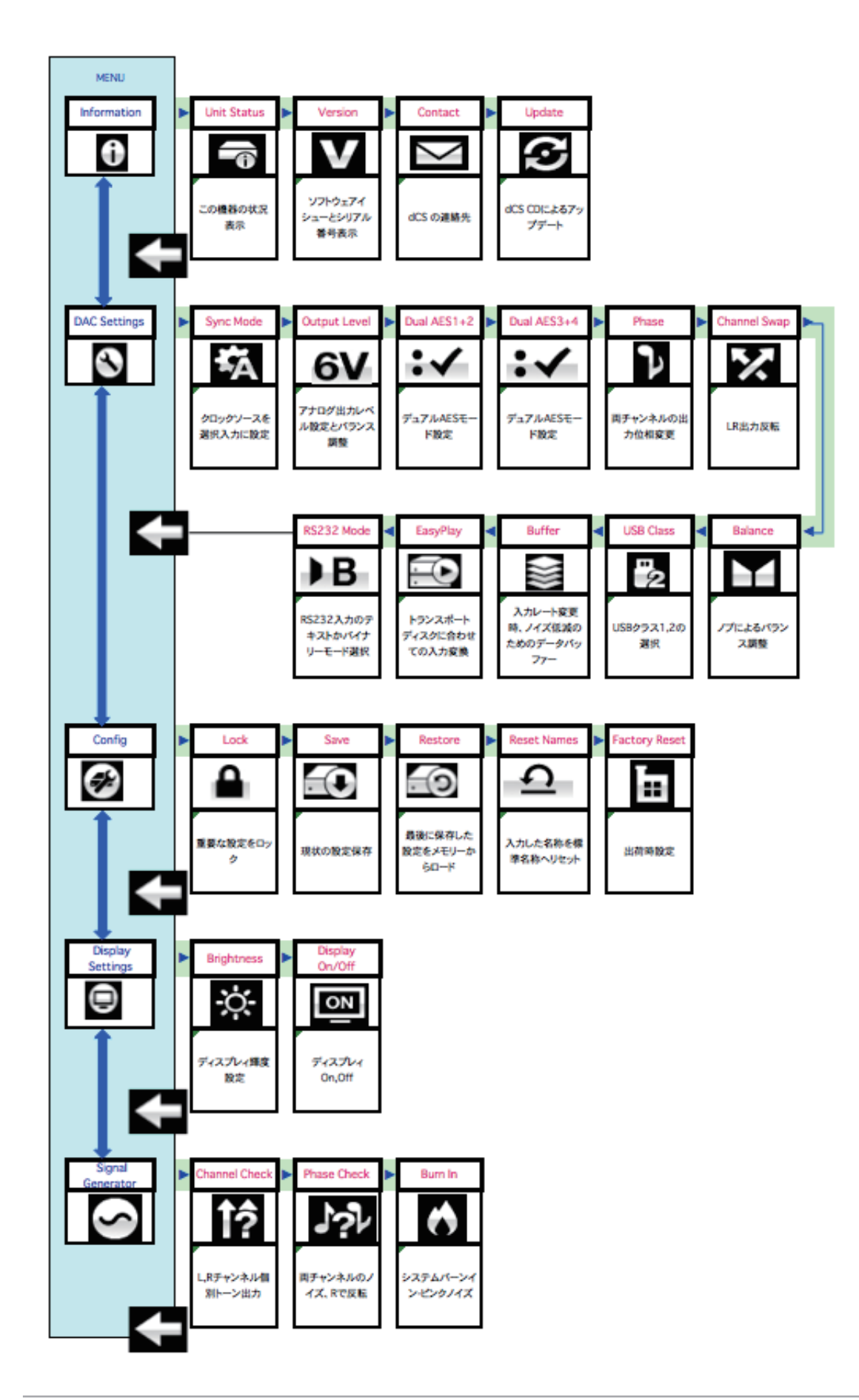

# メニューを使う

メニューは追加する多くの特色を設定するために使用します。 また後日最新のソフトウェアをインストールすると きにも使用します。

メニューは 4 つのボタンによって制御できます。

Menu ボタンでメニューを開く、 またはセッティングを選択

- ▶ ボタンによってメニューのページめくり
- ボタンによってメニューのページ戻り。

POWER ボタンによってメニューを閉じる、 または 10 秒でタイムアウト

DAC メニューが開いている間、 ロータリーコントロールページは進んだり、 戻ったりします。

必要なメニューはメニューガイドシートで見つけることができます。

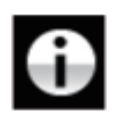

#### INFORMSATION メニュー セットアップの詳細、 ソフトウェアバージョン、 シリアル番号、 通信先

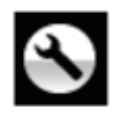

#### SETTING メニュー

ヴィヴァルディ各モデルにはそれぞれ異なった設定メニューを用意しています。 フロントパネルから アクセスできないメニューもあります。

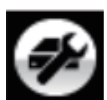

# CONFIGURATION メニュー

重要な設定をロックします。 標準設定は、 本機に保存されており、 本機をリセットします。

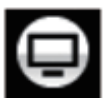

DISPLAY SETTING メニュー ディスプレイ調整メニュー

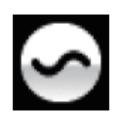

SIGNAL GENERATOR メニュー テスト信号とセットアップチェック用

▶ボタンによって必要なメニューのハイライトに進みます。 そこで Menu ボタンを押すとそのメニューが選択出来 ます。次のメニューのレベルダウンが表示されます。▶ によって必要なメニューページに進み、Menu ボタンによっ て情報、 または設定変更が表示されます。

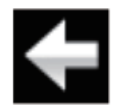

前のメニューに戻るためのアイコン

## INFORMATION メニュー

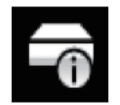

Unit Status ( 使用機器の現状 ) を表示

- ・ ハードウェアのコードを含むフルシリアル番号。
- ・ それぞれの入力で検知されるサンプルレート
- ・それぞれのクロック入力で検知される周波数
- ・ 内部温度。 (摂氏)
- **▶ボタンでスクロールします。このページはタイムアウトしません。退出するには Menu ボタンを** 押します。

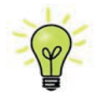

もしシステム操作がご希望と異なっている場合、 Unit Status (ユニット状況ページ) が設定エラーや 接続エラーなどを発見するのに役立ちます。

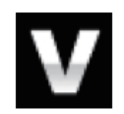

Version( バージョン ) ソフトウェアバージョンを表示。 販売店などにお問い合わせの際にはここからの 情報をお伝え下さい。 このページはタイムアウトしません。 退出するには Menu ボタンを押します。

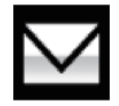

Contact ページ。 dCS ホームページのコンタクトサイトと e-mail アドレス。 このページはタイムアウトし ません。退出するには Menu ボタンを押します。

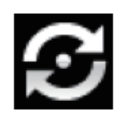

Update ( アップデート ) 機能によって、標準 CD プレーヤー、トランスポート、コンピューター (USB 経由 ) から新しいソフトウェアをインストールできます。 レッドブック規格外の CD トランスポートはデータを変 形するので使用できません。 アップデートの際には説明書と CD とをお送りしますので、 それをご参照 下さい。

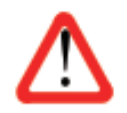

誤ってアップデートをスタートさせてしまった場合、リアパネルのメインスイッチをオフにして 10 秒ほど 待ち、 再びスイッチオンします。 ソフトウェアは変更されません。

# SETTING (設定) メニュー

Sync Mode : このページは選択されているデジタルクロック入力を表示します。 DAC は Sync Mode ( 同期モード ) 設定を各デジタルインプットについて記憶します。 オプションは以下の通り。

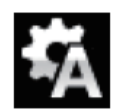

Audio オーディオ : DAC は接続されたデジタル入力からのデータストリームからクロック信号を抽出し、 そのクロック信号にロックします。 これは、接続ソース機器にクロック入力端子がない場合に使用します。 この設定ではジッターなどにより最良のパフォーマンスは得られません。なお、SDIF-2 と USB 入力は Audio Sync に設定できません。

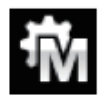

Master マスターモード : DAC は Word Clock Output が入力データーと同じレートで送っている間中、 DAC の安定したクロックを使用します。 自身の 44.1kHz クロックを使用し、Word Clock Out ( ワードクロッ ク出力 ) 端子から出力します。 そのためにソース機器は DAC と同期します。 正しく作動させるためには ソース機器は DAC をロックさせなければいけません。 外部クロックを使用しない場合に、 dCS ソース機 器との接続に有効です。 SDIF-2 入力はこのモードをサポートしません。

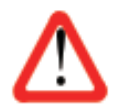

クロックレートが 44.1、88.2 176.4 352.8kS/s, DSD 以外の場合にはマスターモードは利用できません。 従って、 DAC は初期設定の Audio( オーディオ ) にシンクロします

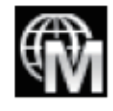

Universal Master mode ユニバーサルマスターモード : ヴィヴァルディアップサンプラーとマスタークロッ クが使用できない環境にあるコンピューターオーディオソースを使用の場合に使われます。 DAC は 38.4kHz クロックをワードクロック出力から発振します。 Word Clock Out (ワードクロック出力) はアッ プサンプラーの Word Clock In(ワードクロック入力)と接続します。ヴィヴァルディアップサンプラー(V1.1) は標準レートでデーターを受け取るときに、38.4kHz クロックにロックできます。 スカルラッティ、パガニー ニアップサンプラーにはこのモードはありませんので、 ご注意ください。

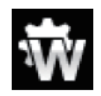

Word Clock 1-2 Auto ワードクロック 1 − 2 オート : データレートがよく変更されるヴィヴァルディクロック、 アッ プサンプラー、 コンピューターを使用するときの便利な設定です。 Word Clock In1 を 44.1、 88.2, 176.4 のいずれかに設定したクロックと接続、 Word Clock In2 には 48、96,192kHz に設定したクロックとを接続。 アップサンプラーのクロック接続も同様に。 サンプルレートが変わったとき、 DAC, アップサンプラーとも 自動的にデータと同期するワードクロック周波数を選択します。 選択されたワードクロックが表示されま す。

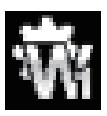

Word Clock In1 ワードクロック入力 1 : DAC は に接続している外部クロックとロック ( Word Clock In1)

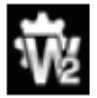

Word Clock In 2 ワードクロック入力 2 : DAC は に接続している外部クロックとロック (Word Clock In2)

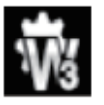

Word Clock In 3 ワードクロック入力 3 : DAC は と接続している外部クロックとロックします (Word Clock In3)

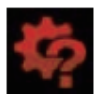

データと同期しているワードクロックを発見できない場合、DAC は Audio オーディオシンクロモード (USB 入力の場合にはマスターモード) に戻り、 アイコンが赤く表示されます。

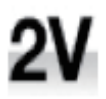

Output Level 出力レベル : 6V または 2V のフルスケール出力レベルを表示します。 システムをセットす る際に、 Output Level によって通常のリスニングレベルに合った出力を設定して下さい。

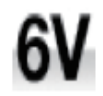

その場合のボリュームレベルの目安は -10dB から -30dB の間で、 聞きやすいボリュームレベルと言う ことです。 この 2 つの設定の差は約 10dB です。

Dual AES1+2

AES1 と AES2 とを一緒に使用し、 PCM データを高次サンプルレートで受け取るためのもの です。 88.2, 96, 176.4, 192, 352.8, 384kS/s, DSD のレートがこれに該当します。 ソース機器 によっては 2 系統の AES 出力がデュアル AES データとして作動しないものもありますので ご注意下さい。

Off オフ : デュアル AES モード解除。 AES 入力 ×2 はシングル AES データを受け取ります。 . Х.

● ◆ △ On オン: 入力ボタン、リモコンによるデュアル AES モードのマニュアル設定。

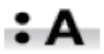

Auto オート : 本機はフォーマットフラッグを検知し、 自動的に AES1,2 の入力でシングル AES かデュア ル AES かを判断します。 これが標準設定です。 フォーマットデータのフラッグが悪い場合、 マニュアル で正しい設定を選択して下さい。

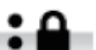

Lock ロック : AES1 または AES2 を、 入力がデュアル AES に設定されている場合に選択。

Dual AES 3+4 AES3, AES 4 は上記と同様に作動します。

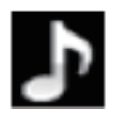

Phase 位相 : アナログ出力の位相が正相。

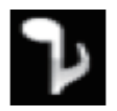

逆送表示。 録音された音楽の正しい位相を設定できます。

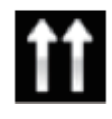

Channel Swap 出力チャンネルを交換します。 これは出力チャンネルがノーマルの場合。

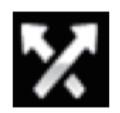

チャンネルが交換された場合。 接続ミスの発見に便利です。 Channel Check チャンネルチェックには影 響を与えません。

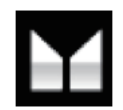

Balance バランス ロータリーコントロールで各チャンネルとも 0dB から -6dB の範囲で、 0.1dB ステップ のバランス調整ができます。 それ以上はミュートとなります。 バランス調整はメニューページを閉じる、 またはメニュー (Menu) ボタンを押すと終了します。 リモコン によってお聴きになる位置で調整なさると良いでしょう。

USB Class : Class 1(クラス 1) に設定。Mac ™ OSX 10.5 以降、ウィンドウズ XP,Vista, 7 でサンプルレー ト 96kS/s 以下の場合に使用可能。

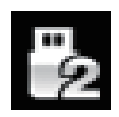

USB Class : Class 2( クラス 2) に設定。 Mac ™ OSX 10.6 以降でサンプルレート 384kS/s 以下の場合に 使用可能。 ウィンドウズ PC の場合には dCS USB クラス 2 ドライバーによるインストールが必要です。 異なる USB クラスを設定した後に、 10 秒間で USB ソフトウェアがロードされます。

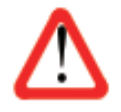

ユニットがクラス 2 (Class 2) に設定されていた場合には、 USB インターフェイスはコンピューターによっ て検知されません。 このための適切なドライバーはありません。

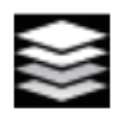

Buffer-On に設定すると、 デジタルデータはリング DAC に遅延して届きます。 これは標準設定です。 遅延は 44.1kS/s の場合は、 0.72 秒、 182kS/s の場合には 0.16 秒です。 この遅延によって DAC は サンプルレートやクロック周波数の変更を認識し、 変更が確認されるまでミュート状態にします。 それ によって変更時のノイズが非常に低いレベルに抑えられました。

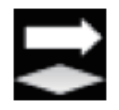

この遅延は音楽再生の場合には全く問題ありませんが、 DAC がビデオやテレビに使用されている場 合には、映像とシンクロしないという問題が発生しかねません。 その場合には、Buffer を OFF にします。

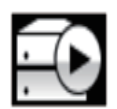

EasyPlay-On:イージプレイを ON にしてヴィヴァルディー DAC がロックされている場合、 ヴィヴァルディ トランスポートのディスクフォーマットを認識して、 DAC が入力をそのフォーマットに合わせて

選択します。 例えば、 デュアル AES 入力がトランスポートと接続している場合には、 SACD ディスクを トランスポートにロードするデュアル AES を選択します。

もし、 CD の場合には、 トランスポート PCM 出力から最良のデータストリームが以下の手順で、 選択さ れます。

1、 ヴィヴァルディアップサンプラーからアップサンプルされたデーター (AES またはデュアル AES を 直接入力)

2、 ヴィヴァルディトランスポートからアップサンプルされたデュアル AES データー

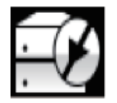

EasyPlay-Off : イージープレイを OFF にすると、自動選択はできなくなります。

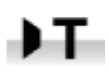

RS232 Mode : RS232 インターフェィスをサードパーティーコントロールシステムのテキストモード、 ま たは ...

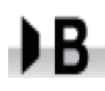

...dCS バイナリー (Binary) モードに設定。 なお、 RS232 は dCS 工場での使用を目的としたものです。

# CONFIGURATION メニュー

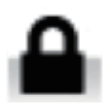

Settings Lock ロック設定すると鍵のアイコンが表示されます。 以下の設定は変更できなくなります。

- ・ Sync Mode 全ての入力設定について
- ・ Output Level
- ・ Dual AES 1&2
- ・ Dual AES 3&4
- ・ Channel Swap
- ・ Balance
- ・ USB Class
- ・ RS232 Mode
- ・ Factory Reset

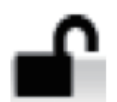

Unlocked アンロックすると設定が変更できます。

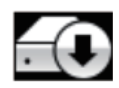

Save Configuration 本機が希望通りに設定できた後、Save でそれをメモリーに保存できます。保存し た後で、変更したいときには、Save をもう一度して、変更した状態を保存します

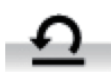

Reset Input Names 入力名称のリセット : 入力名称登録、 またはコンピューターからの名称登録が 出来ないときに、 このページで名称をリセット、 オリジナルの名称、 例えば AES1 , AES2 などに戻し、 全ての入力が使用できるようにします。 リセットの後は、 設定された特別な情報は失われます。

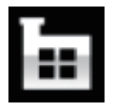

ファクトリーリセット : 工場出荷時の標準設定に戻します。

- ・ Volume to -30dB
- ・ Balance : 中央
- ・ Input : AES1
- ・ Sync : Audio 以下を除く全ての入力
- ・ USB : Master
- ・ SDIF-2 : Word Clock In 1
- · Filter : 1 全てのサンプルレートに対して
- ・ Phase : Normal
- ・ Dual AES1+2 及び 3+4 : Auto
- ・ Output Level : 2V
- ・ Display : On
- ・ Brightness : 最大輝度
- ・ USB Class : Class 2
- ・ RS232 Mode : バイナリーモード
- ・ Channel Swap : Normal
- ・ Buffer : On
- ・ Easy Play : 0n

# DISPLAY SETTING (ディスプレイ設定) メニュー

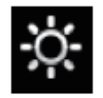

Brightness ディスプレィ輝度設定。 ◀ ▶ ボタンによる調整

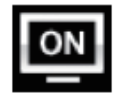

Display On/Off ディスプレィのオン、 オフ。 このページは通常 On に設定されています。

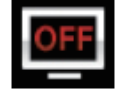

Off ( オフ ) に設定しメニューを閉じた場合には、 ディスプレィは消されます。 コントロールの設定を変 更した場合には、ディスプレィは一時的に点灯します。ユニットがロックされていない、ミュート、メニュー が開いているときには、 ディスプレィはオンになっています。

## GENERATOR ( 発振 ) メニュー

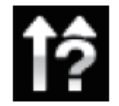

Channel Check チャンネルチェック : チャンネルが正しく接続されているかをチェックします。 ディスプ レィが Left と表示している間は左チャンネルからのみ、 発信音が出力されます。 後、 Right と表示さ れ右チャンネルから発信音が出力されます。 逆のチャンネルから発振音が聞こえた場合には接続がど こかで間違っていることが分かります。 このテストはチャンネルスワップ (Channel Swap) メニュー設定と は関係在りません。

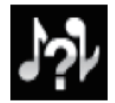

Phase Check 位相チェック : 位相が正相か逆相かをチェックします。 In Phase と表示されている間は、 両チャンネルとも正相でチェックトーンが出力されます。 メニューボタンを押すことによって、 右チャンネ ルの位相が逆相となります。 ディスプレイは逆相 (Out of Phase) と表示します。 最初の発信音はスピー カーの中央に音が集まり、 逆相の場合にはそうはなりません。 Power ボタンを押してテストを終了し、 メニューに戻ります。

◀ ▶ボタンによってこのテストを終了し、 メニューに戻します。

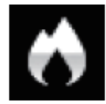

Burn In バーンイン : システム全体のバーンイン。 (間違った言い回しでエージングと同じ意味ですが ここでは国際標準のバーンインとします)ディスプレィは Burn In( バーンイン)、Caution! Loud(音圧注意) と表示します。 その後、 ピンクノイズを発振し、 ゆっくりと大きくなります。 どれかのボタンを押してこの テストを終了します。

Menu または◀ ▶ボタンによってこのテストを終了し、メニューに戻します。

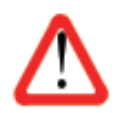

ボリュームレベルが適切なレベルであるように設定してから操作して下さい。不用意に Burn In( バー ンイン ) を行ってアンプやスピーカーを損傷しても、dCS, 当社は保証いたしませんのでご了承下さい。

# メンテナンス

### 保守, サポート

dCS のオーディオ機器は特に定期的なメンテナンスを必要としません。 全てのサービスおよびアップグレードは dCS 社または当社のみが行います。

## AC ヒューズの交換

パワー入力アセンブリーにあるフューズ交換です。 このフューズが切れた場合には、 ユーザーによって交換は 出来ます。 ユニットの消費電力は低いので、 パワーサージまたはユニットの状態によってフューズが断線します。 通常はパワーサージではユニットに損傷は起こりません。しかし、フューズが何回も断線するようであれば、ユニッ トが故障したと考えられますので、 当社にお送りいただき、 修理をご用命ください。

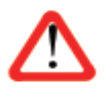

フューズが飛んだ場合には同じ容量の、 同じタイプのフューズに交換することが重要です。 容量の 大きなフューズに置き換えた場合には、 ユニットを損傷することもあり得ます。 また、 火災、 感電の 原因になるかもしれません。 その場合には保証はされませんので、 ご注意下さい。 ユニットが正常 であれば、 フューズの断線はごく希なケースです。

[ヒューズを交換する]

パワーケーブルを抜きます。 小さいマイナスドライバー 2 本によってフューズホルダー A に差し込み、 ホルダー を引き抜きます。 断線したフューズを取り出して (B) 入れ替えます。 フューズを交換した後にホルダーを元の 位置に戻します。

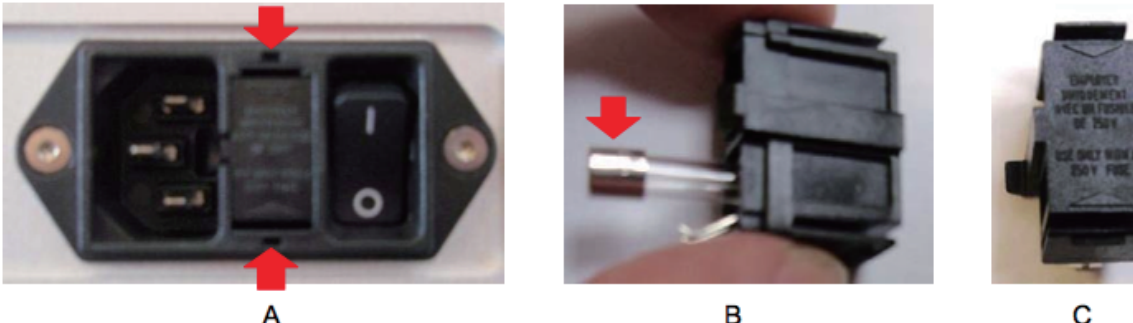

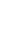

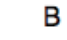

ヒューズの交換

ケースのクリーニング

ハードアルミケースの埃などを吹き払う場合には、 清潔で乾燥した、 何もしみこませていない柔らかい布で払っ て下さい。

もし、 汚れがひどい場合には、 ラノリンベースのクリーニング剤を、 何もしみこませていない清潔で乾燥した柔ら かい布を使用して、 拭き取るようにします。 クリーニング剤がボタンの周りに残らないように、 十分ご注意下さい。

ガラスクリーナーでも少量なら、 フロントパネル、 リアパネル以外の部分には使用可能ですが、 スプレーを吹き かけることはおやめ下さい。 コネクターなどには吹きかけないようにご注意をお願いいたします

# 保証

当社はお買い上げ時より一年間、 本機の不良または正常なご使用状態で起きた故障等は保証書記載事項に基 づき、 無償修理いたします。

以下の場合には保証が適用されませんので、 ご注意ください。

- ・ いかなる場合でも本機が誤って使用された場合。
- ・ dCS、 当社以外の手によって改造や修理が行われた場合。
- ・ 本取扱説明書の使用環境に従っての使用がなされていない場合。
- ・ グランド電源を使用しない場合。
- ・ 不適切な梱包によって返送された場合。

問題が発生した場合にはモデル名、 シリアル番号、 ソフトウェアバージョン、 問題点の出来るだけ詳しい内容を 販売店、 または当社にお知らせください。 修理のためご返送いただく場合には、 オリジナルの梱包が安全です ので、 梱包材はお手元に保管ください。 梱包材が無い場合には有償でお貸し出しいたします。

### [ 使用環境 ]

- ・ リアパネルに表示してある電圧 (100v) の ±10%。
- ・ 交流電源 49 〜 62 サイクル
- ・ 使用温度 0℃〜 40℃
- ・ 以下に述べる機器近辺に設置しないこと : 暖房機、 空気ダクト、 パワーアンプ、 直射日光
- ・ ご心配の点があれば簡単なテストとして、 本機は人間が快適な環境であればまず間違いなく動作します。

### 「ソフトウェア・アップデート]

dCS の製品はソフトウェアを書き換えることの出来るチップを採用しております。そのため、ソフトウェ アを最新のものにアップデートできます。新しい機能を加え、デジタル入力を最新のものに変更し、よ り優れた性能にすることが出来ます。

アップグレードは電子機器のキャパシティを上げることにも必要になってきますが、それだけでなく、 新たにコネクターを追加したり、フロントパネルに機能を追加したりすることもあります。必ずしも音 質を改善するものではありません。

dCS のウェブサイトをご覧になっていただき、ソフトウェアを最新版にすることを推奨いたします

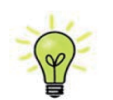

アップデートソフトウェアは太陽インターナショナルにて用意しております。アップ デートソフトをご要望の際には、まずお手持ちの機器のバージョンをご確認ください。 メニューページを開き、info > Version から Control Board をご覧の上、アップデー トが本当に必要かご確認ください。

このマニュアルのソフトウエアバージョンは 1.20 です。

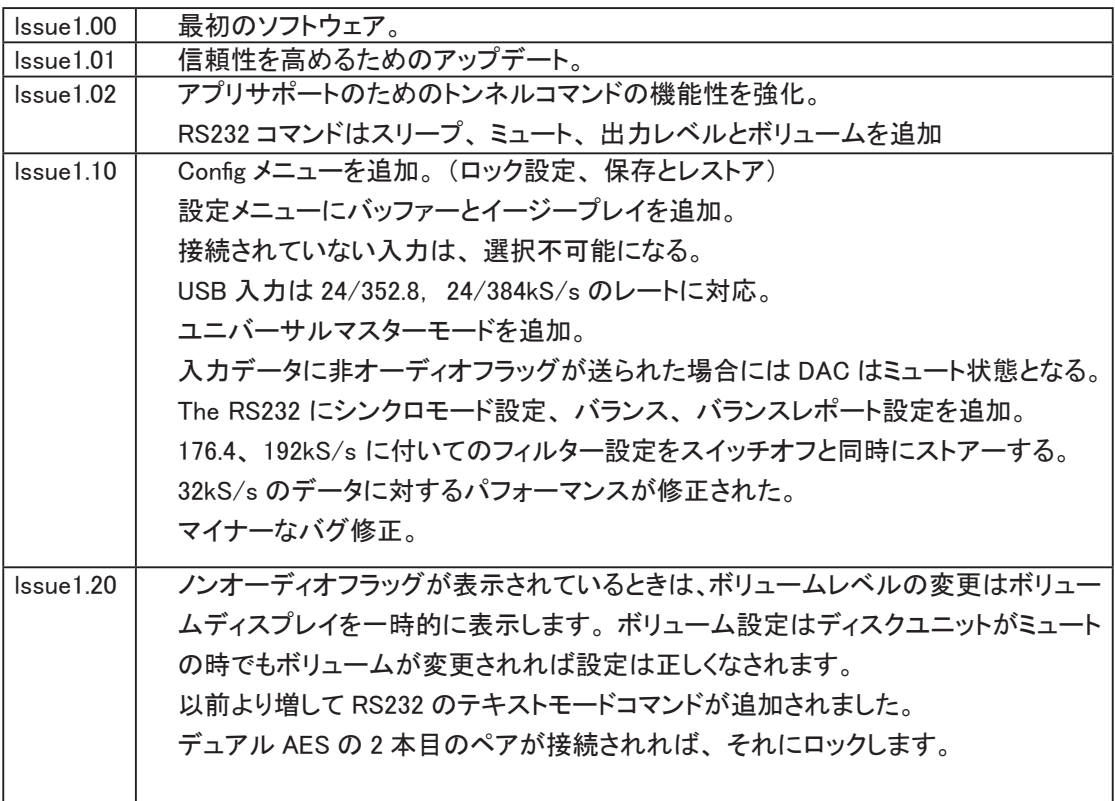

# 仕様

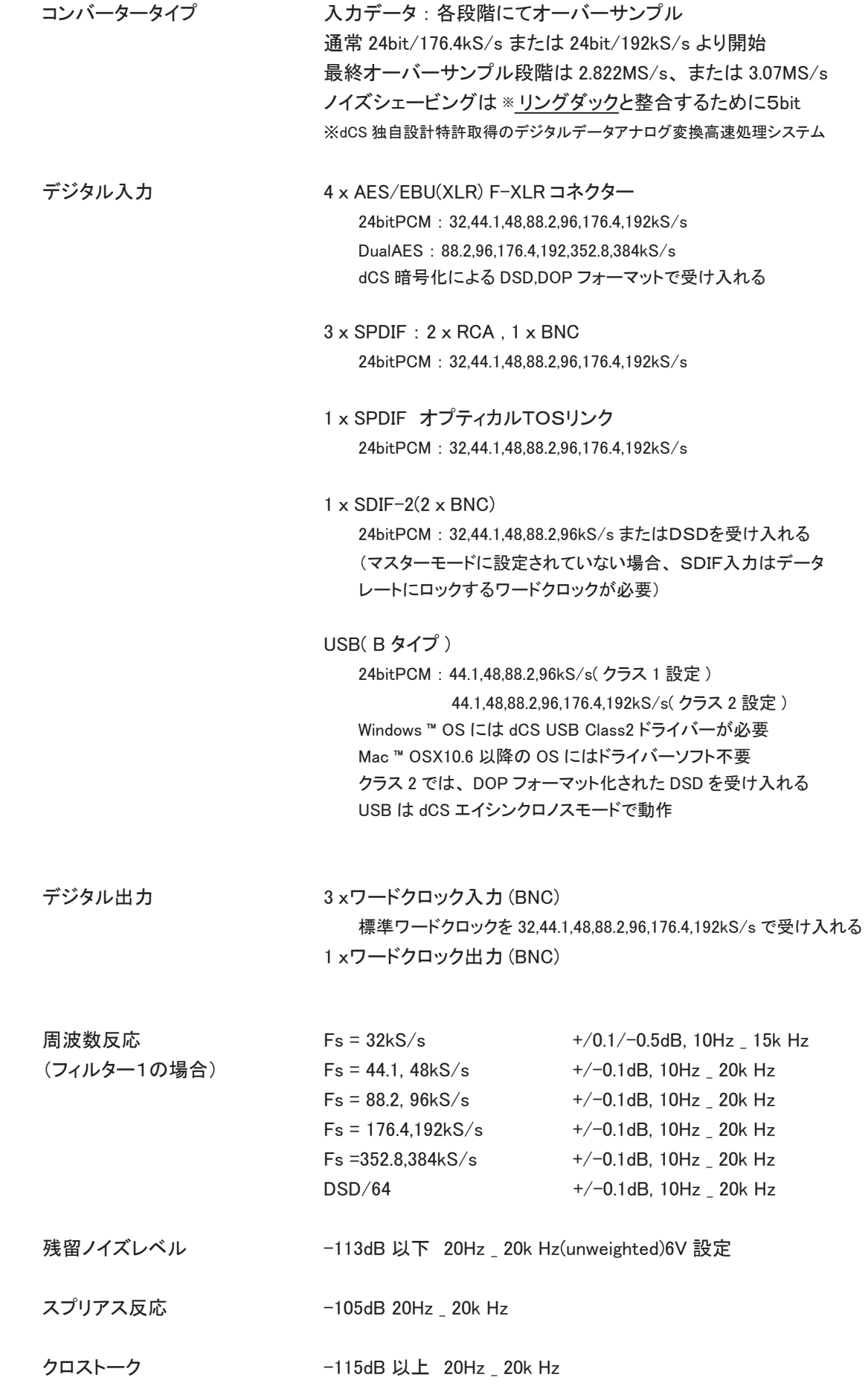

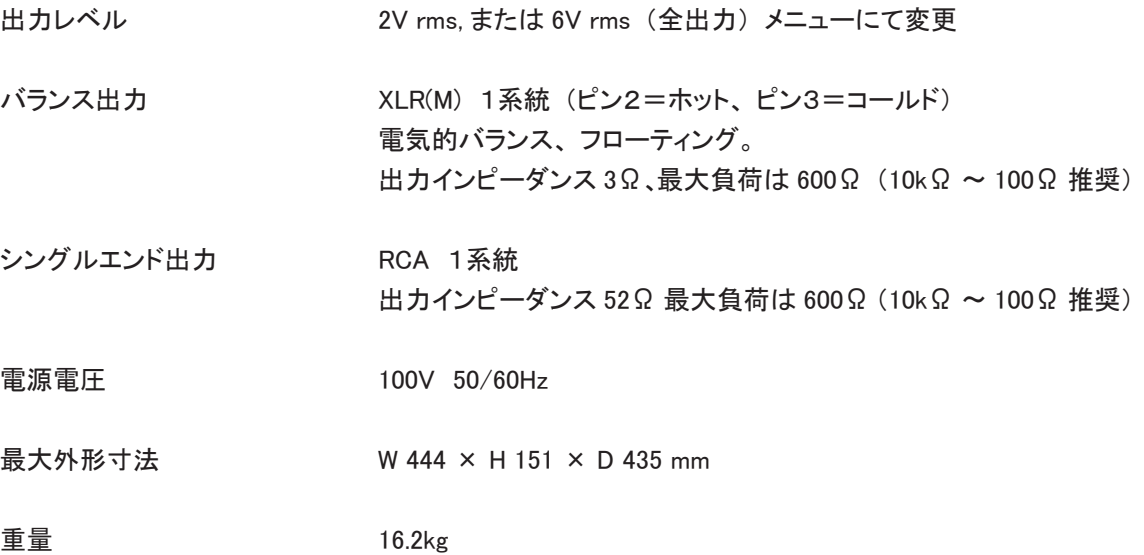

※ 本機の仕様及び外観は改良のため予告なく変更することがありますので、 あらかじめご了承ください。

# 問い合わせ先

株式会社太陽インターナショナル

〒 103-0027

東京都中央区日本橋 2-12-9 日本橋グレイス 1F

TEL: 03-6225-2777 (代表)

03-6225-2779 (サービス課)

- FAX : 03-6225-2778
- ホームページ : http://www.taiyo-international.com